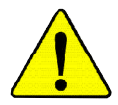

**When you installing AGP card, please make sure the following notice is fully understood and practiced. If your AGP card has "AGP 4X/8X (1.5V) notch"(show below), please make sure your AGP card is AGP 4X/8X (1.5V).**

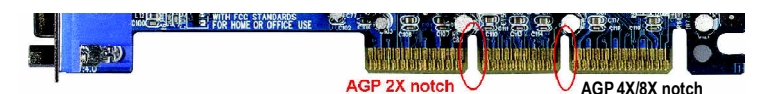

**Caution: AGP 2X card is not supported by Intel ® 845(GE/PE) / 845(E/ G) / 850(E) / E7205 / 865(G/PE/PL/P) / 875P / 848P. You might experiencesystem unable to boot up normally. Please insert an AGP 4X/8X card.**

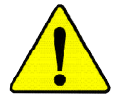

Example 1: Diamond Vipper V770 golden finger is compatible with 2X/4X mode AGP slot. It can be switched between AGP 2X(3.3V) or 4X(1.5V) mode by adjusting the jumper. The factory default for this card is 2X(3.3V). The GA-8I848P(-L) (or any AGP 4X/8X only) motherboards might not function properly, if you install this card without switching the jumper to 4X(1.5V) mode in it.

Example 2: Some ATi Rage 128 Pro graphics cards made by "Power Color", the graphics card manufacturer & some SiS 305 cards, their golden finger is compatible with 2X(3.3V)/4X(1.5V) modeAGP slot, but they support 2X (3.3V) only. The GA-8I848P(-L) (or any AGP 4X/8X only) motherboards might not function properly, If you install this card in it.

Note: Although Gigabyte's AG32S(G) graphics card is based on ATi Rage 128 Pro chip, the design of AG32S(G) is compliance with AGP 4X(1.5V) specification. Therefore, AG32S(G) will work fine with Intel ® 845(GE/PE) / 845(E/G) / 850(E) / E7205 / 865(G/PE/PL/P) / 875P / 848P based motherboards.

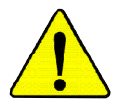

- M **The author assumes no responsibility for any errors or omissions that may appear in this document nor does the author make a commitment to update the information contained herein.**
- M **Third-party brands and names are the property of their respective owners.**
- M **Please do not remove any labels on motherboard, this may void the warranty of this motherboard.**
- M **Due to rapid change in technology, some of the specifications might be out of date before publication of this booklet.**

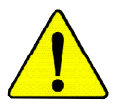

- WARNING: Never run the processor without the heatsink properly and firmly attached. PERMANENT DAMAGE WILL RESULT!
- Mise en garde : Ne faites jamais tourner le processeur sans que le dissipateur de chaleur soit fix correctement et fermement. UN DOMMAGE PERMANENT EN RÉSULTERA !
- Achtung: Der Prozessor darf nur in Betrieb genommen werden, wenn der W rmeableiter ordnungsgem  $\beta$  und fest angebracht ist. DIES HAT EINEN PERMANENTEN **SCHADEN ZUR FOLGE!**
- Advertencia: Nunca haga funcionar el procesador sin el disipador de calor instalado correcta y firmemente. ; SE PRODUCIRÁ UN DAÑO PERMANENTE!
- Aviso: Nunca execute o processador sem o dissipador de calor estar adequado e firmemente conectado. O RESULTADO SERÁ UM DANO PERMANENTE!
- 警告: 将散热板牢固地安装到处理器上之前, 不要运行处理器。过热将水远损坏处理器!
- 警告: 將散熱器牢固地安裝到處理器上之前,不要運行處理器。過熱將永遠損壞處理器!
- 경고: 히트싱크를 제대로 또 단단히 부착시키지 않은 제 프로세서를 구동시키지 마십시오. 영구적 고장이 발생합니다!
- 警告: 永久的な損傷を防ぐため、ヒートシンクを正しくしっかりと取り付けるまでは、プロセ ッサを動作させないようにしてください。

### Declaration of Conformity

We, Manufacturer/Importer

(full address)

### **G.B.T. Technology Träding GMbH Ausschlager Weg 41, 1F, 20537 Hamburg, Germany**

declare that the product

( description of the apparatus, system, installation to which it refers)

### **Mother Board**

GA-8I848P(-L) is in conformity with (reference to the specification under which conformity is declared) in accordance with 89/336 EEC-EMC Directive

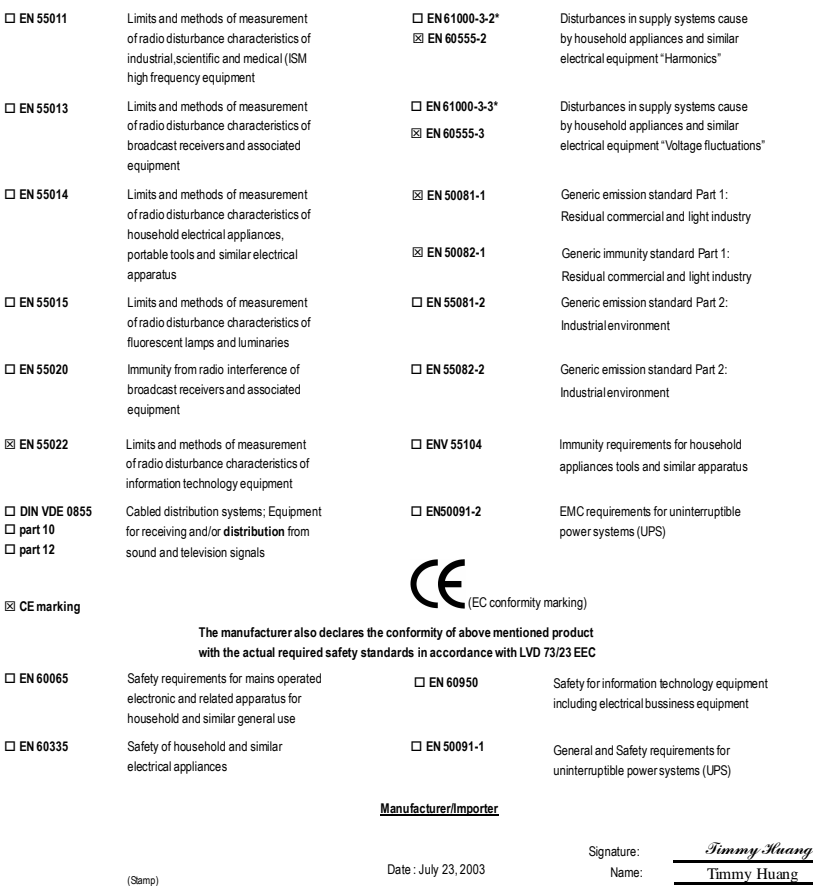

# **DECLARATION OF CONFORMITY**

Per FCC Part 2 Section 2.1077(a)

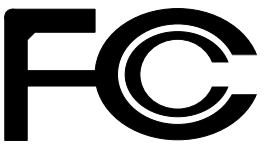

**Responsible Party Name: G.B.T. INC. (U.S.A.)**

**Address: 17358 Railroad Street City of Industry, CA 91748**

**Phone/Fax No: (818) 854-9338/ (818) 854-9339**

hereby declares that the product

### **Product Name: Motherboard**

### **Model Number: GA-8I848P(-L)**

Conforms to the following specifications:

FCC Part 15, Subpart B, Section 15.107(a) and Section 15.109 (a),Class B Digital Device

**Supplementary Information:**

This device complies with part 15 of the FCC Rules. Operation is subject to the following two conditions: (1) This device may not cause harmful and (2) this device must accept any inference received, including that may cause undesired operation.

Representative Person's Name: ERIC LU

Signature: *Eric Lu*

Date: *July 23, 2003* 

# GA-8I848P(-L) P4 Titan Series Motherboard

# **USER'S MANUAL**

Pentium®4 ProcessorMotherboard Rev.1002 12ME-8I848P-1002

# **Table of Content**

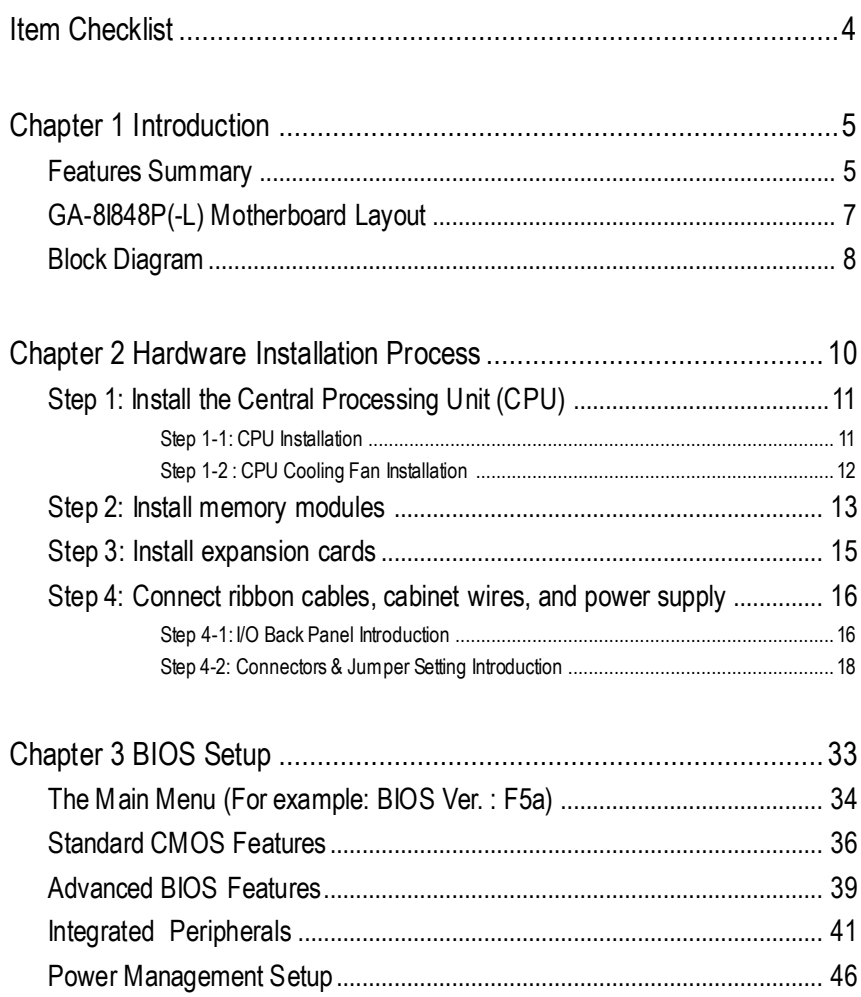

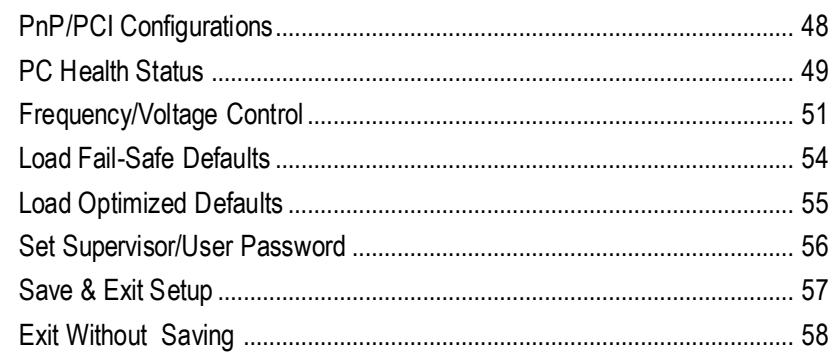

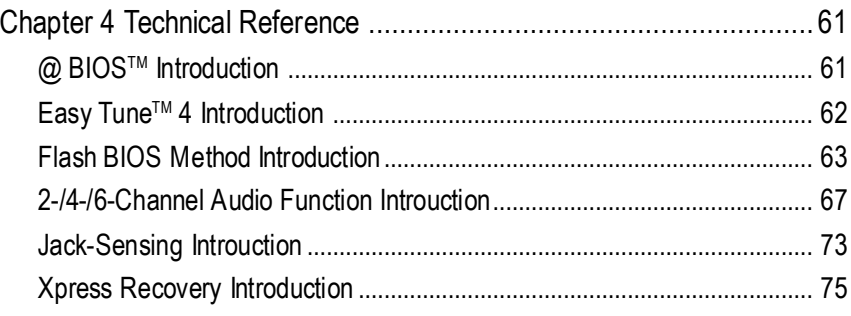

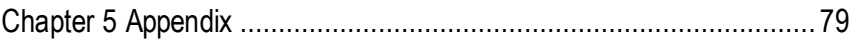

# **Item Checklist**

- $⊓$  The GA-8I848P or GA-8I848P-L motherboard  $\Box$  2 Port USB Cable x 1
- $\Box$  IDE cable x 2 / Floppy cable x 1  $\Box$  4 PortUSB Cable x 1
- $\Box$  CD for motherboard driver & utility  $\Box$  SPDIF-KIT x 1 (SPDIF Out KIT)
- $\Box$  GA-8I848P(-L)user's manual  $\Box$  IEEE 1394 Cable x1
- 
- 
- 
- GC-SATACard (Optional) SATA RAID Manual

(Manual; SATA cable x1; Power cable x 1)  $\triangledown$  SATA cable x 1

- 
- 
- 
- 
- $\nabla$  I/O Shield  $\nabla$  and  $\nabla$  Audio Combo Kit x 1 Quick PC Installation Guide (SURROUND-Kit + SPDIF Out KIT)
- □ RAID Manual Motherboard Settings Label
	-
	-

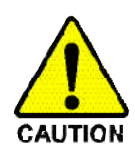

Computer motherboards and expansion cards contain very delicate Integrated Circuit (IC) chips. To protect them againstdamage from static electricity, you should follow some precautions whenever you work on yourcomputer.

- 1. Unplug yourcomputer whenworking on the inside.
- 2. Use a grounded wrist strap before handling computer components. If you do not have one, touch both of your hands to a safelygrounded object or to a metal object, such as the power supplycase.
- 3. Hold components by the edges and try nottouch the ICchips, leads or connectors, or other components.
- 4. Place components on a grounded antistatic pad or on the bag thatcame with the components wheneverthe components are separated fromthe system.
- 5. Ensure thattheATX power supply is switched offbefore you plug in or remove theATX powerconnectoron themotherboard.

### **Installing the motherboardto the chassis…**

If the motherboard has mounting holes, but they don't line up with the holes on the base and there are no slots to attach the spacers, do not become alarmed you can still attach the spacers to the mounting holes. Just cut the bottom portion of the spacers (the spacer may be a little hard to cut off, so be careful ofyour hands). In this way you can still attach the motherboard to the base withoutworrying about short circuits. Sometimes you may need to use the plastic springs to isolate the screw from the motherboard PCB surface, because the circuitwire may be near by the hole. Be careful, don'tletthe screw contact any printed circuitwrite or parts on the PCB thatare near the fixing hole, otherwise it may damage the board or cause board malfunctioning.

# **Chapter 1 Introduction**

## **Features Summary**

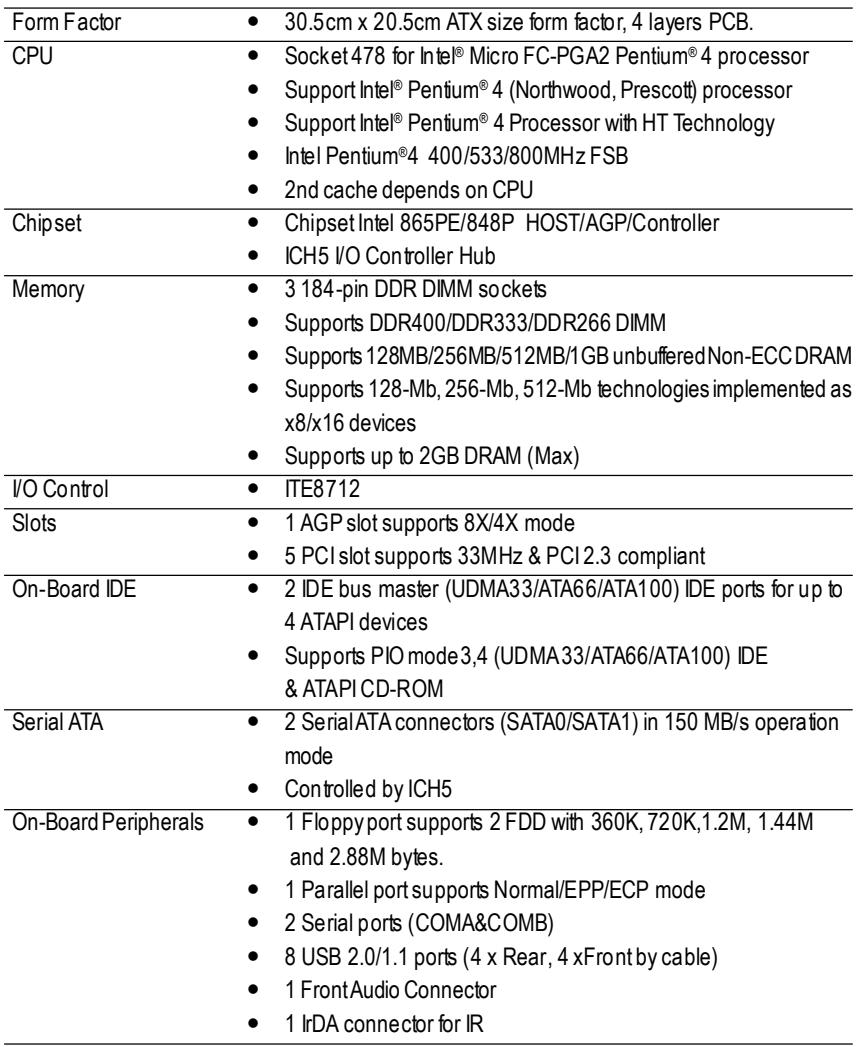

to be continued......

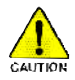

Due to chipset (Intel 875P/865G/865PE/848P) architecture limitation, DDR 400 memory module is only supported when using FSB 800 Pentium 4 processor. A FSB 533 Pentium 4 processor will supportDDR333 and DDR266 memory module. AFSB 400 Pentium 4 processor will only support DDR 266memory module.

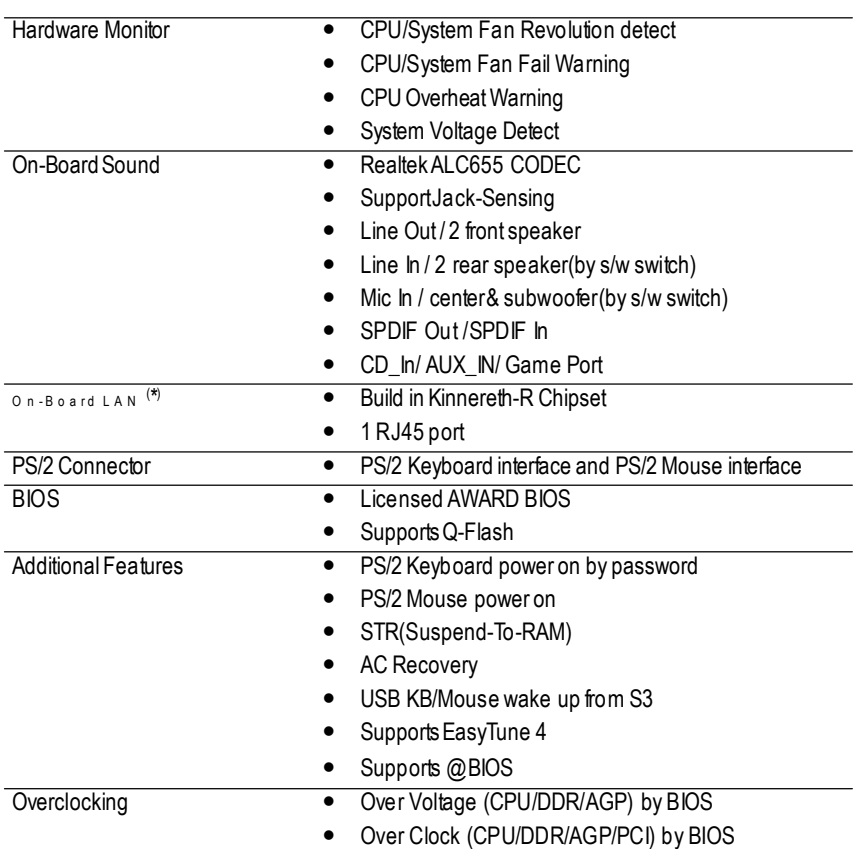

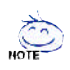

### **HT functionality requirement content :**

Enabling the functionality of Hyper-Threading Technology for your computer system requires all of the following platform components:

- CPU: An Intel ® Pentium 4 Processor with HT Technology
- Chipset An Intel® Chipset that supports HT Technology
- BIOS: A BIOS that supports HT Technology and has it enabled
- OS: An operation system that has optimizations for HT Technology

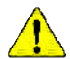

Please setthe CPU host frequency in accordance with your processor's specifications. We don't recommend you to set the system bus frequency over the CPU's specification because these specific bus frequencies are not the standard specifications for CPU, chipset and mostof the peripherals. Whether your system can run under these specific bus frequencies properly willdepend on your hardware configurations, including CPU, Chipsets, SDRAM, Cards… .etc.

**(\*) ForGA-8I848P-L only**

# **GA-8I848P(-L) Motherboard Layout**

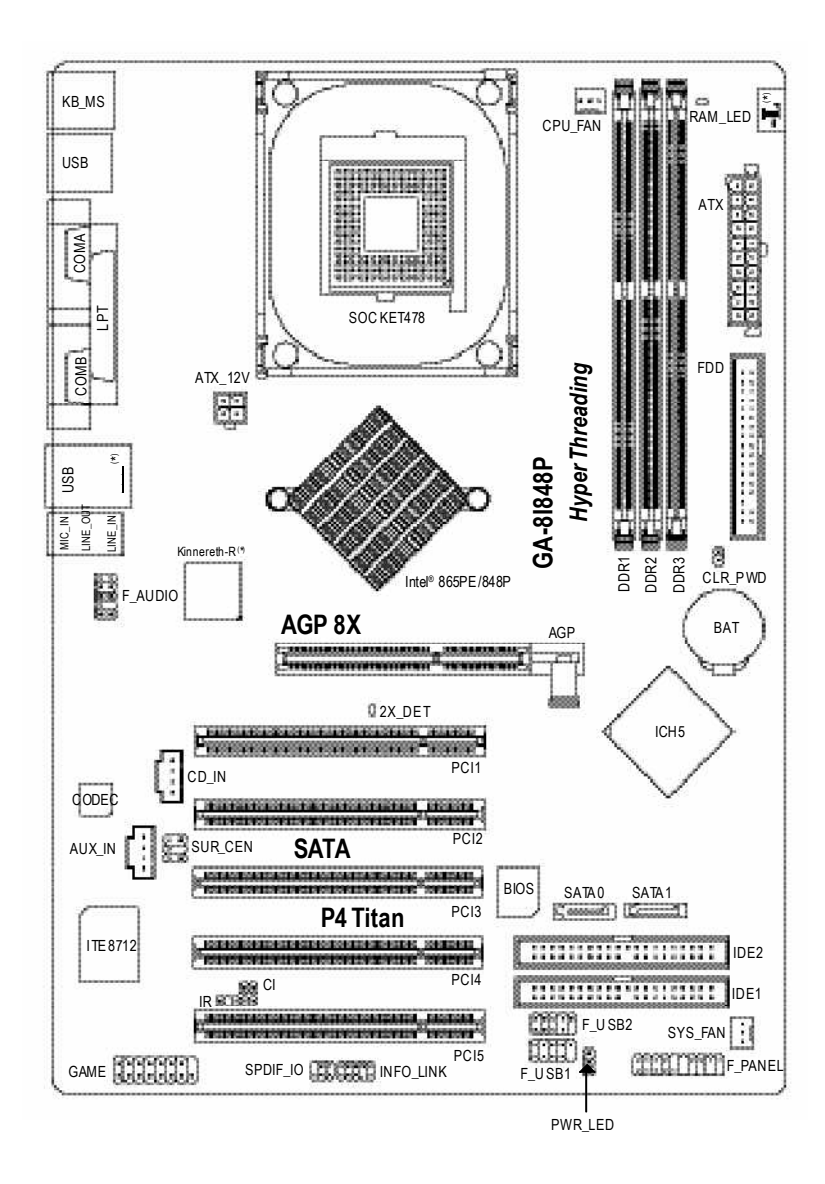

**(\*) ForGA-8I848P-L only**

# **Block Diagram**

**English**

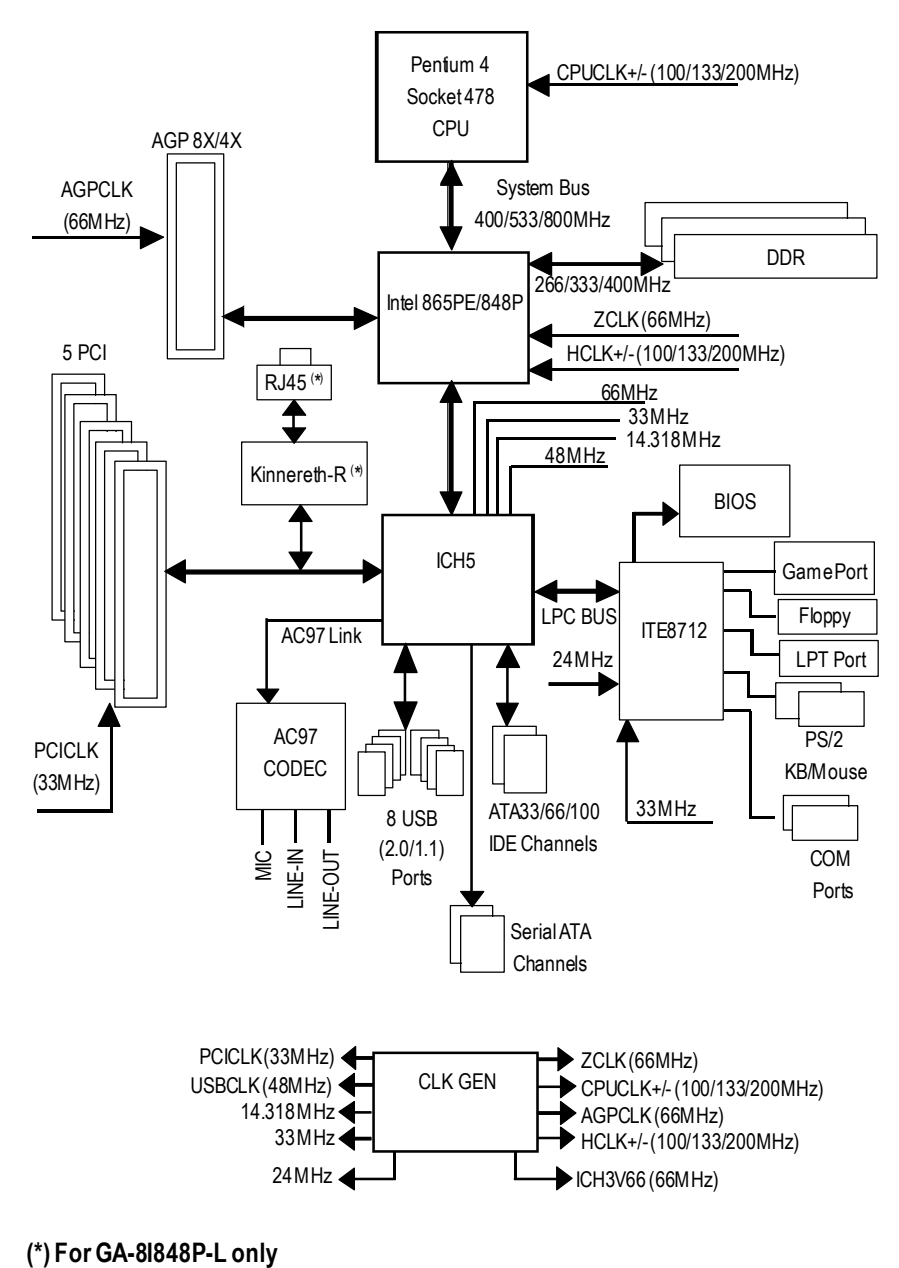

GA-8I848P(-L) Motherboard - 8 -

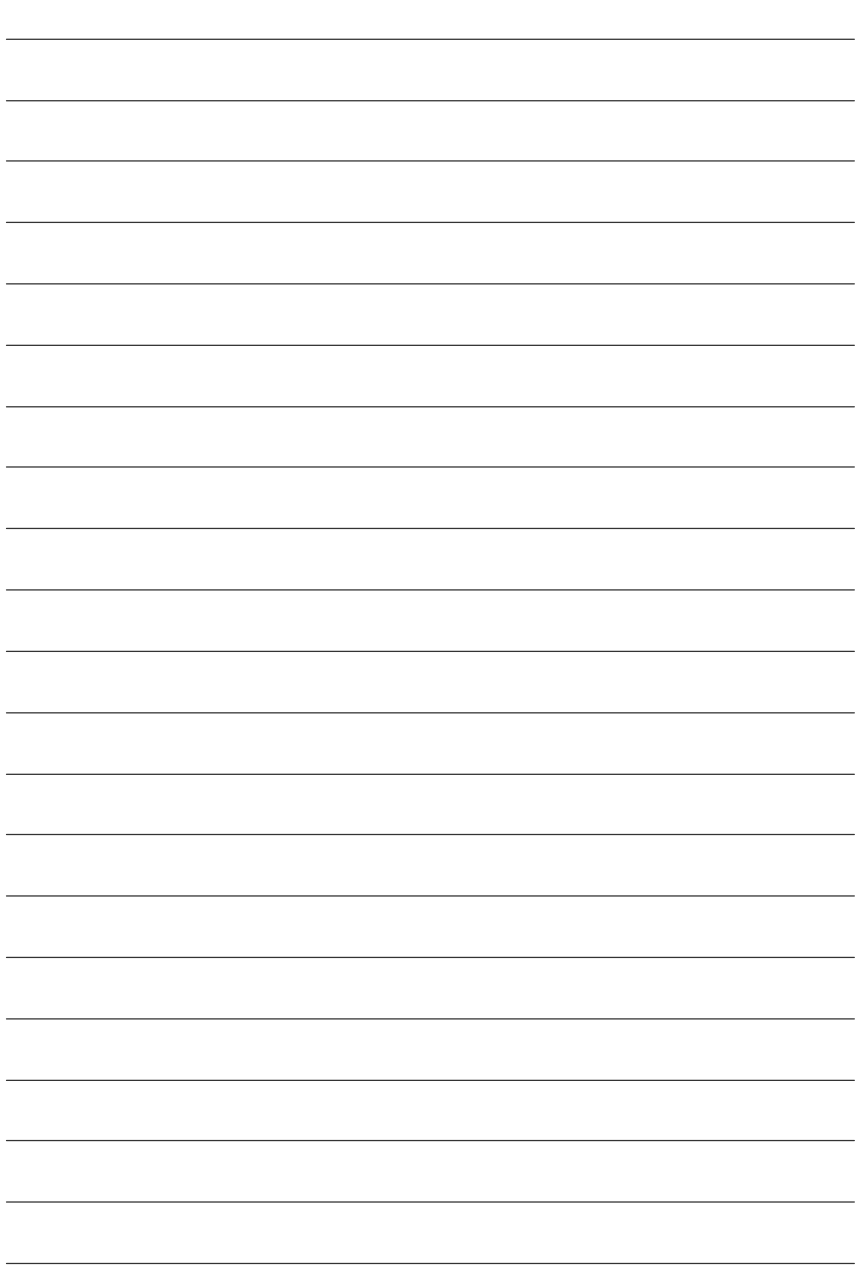

l,

# **Chapter 2 Hardware Installation Process**

To set up your computer, you must complete the following steps:

Step 1- Install the Central Processing Unit (CPU)

- Step 2- Install memory modules
- Step 3- Install expansion cards
- Step 4- Connect ribbon cables, cabinetwires, and power supply

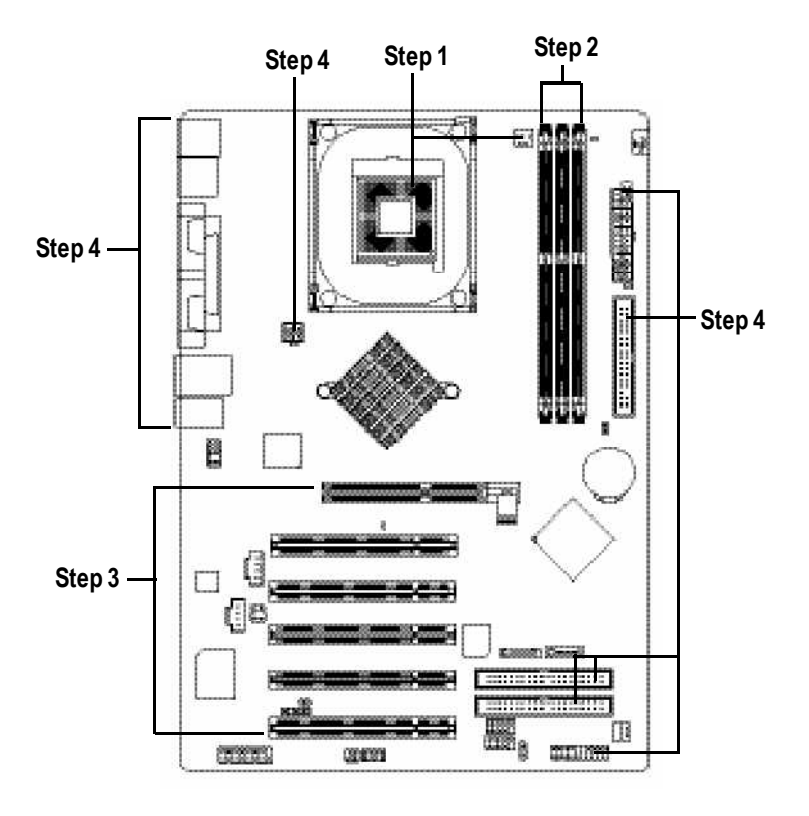

Congratulations you have accomplished the hardware installation! Turn on the power supply or connect the power cable to the power outlet. Continue with the BIOS/ software installation.

# **Step 1: Install the Central Processing Unit (CPU)**

**Before installing theprocessor , adhere to the following warning:**

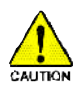

**If you do not match the CPU socket Pin 1 and CPUcut edge well, it will cause improperinstallation. Please change the insert orientation. Please make sure the CPUtype is supported by the motherboard.**

### **Step 1-1: CPU Installation**

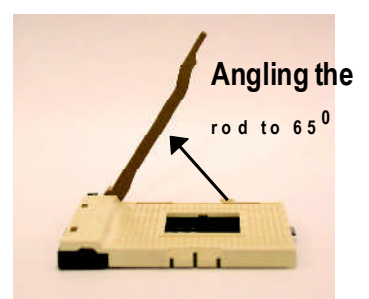

1. Angling the rod to 65-degree maybe feel a kind oftight, and then continue pull the rod to 90-degreewhen a noise "cough" made.

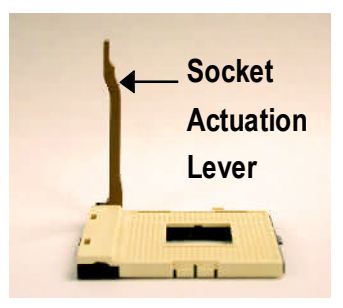

2. Pull the rod to the 90-degree directly.

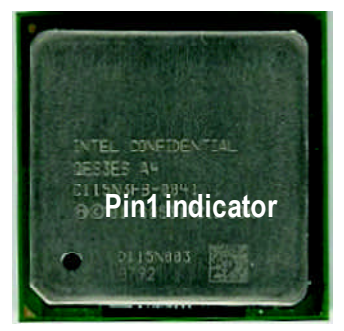

3. CPUTop View

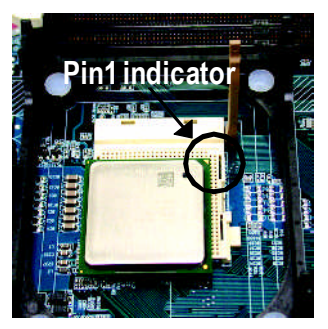

4. Locate Pin 1 in the socketand look for a (golden) cutedge on the CPU upper corner. Then insert the CPU into the socket.

## **Step 1-2 : CPU Cooling Fan Installation**

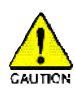

**Before installing the CPUCooling Fan , adhere to the following warning:**

- **1. Pleaseuse Intel approved cooling fan.**
	- **2. We recommend you to apply the thermal tape to providebetter heatconduction between your CPUand cooling fan.**

**(The CPUcooling fanmight stick to the CPUdue to thehardening of the thermal paste.During this condition if you try to remove the cooling fan,youmight pullthe processorout oftheCPUsocket alonewith the cooling fan,andmight damage the processor. To avoid this fromhappening,we suggestyou to either use thermal tape instead ofthermal paste,orremove the cooling fanwith extreme caution.)**

**3. Make sure the CPUfan power cable is plugged in to theCPU fan connector, this completes the installation.**

**Please refertoCPUcooling fanuser'smanualformoredetailinstallation procedure.**

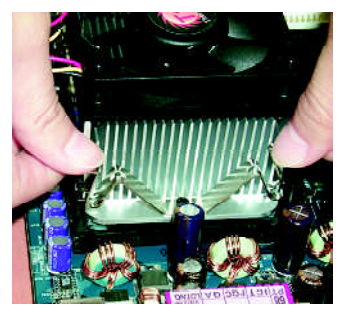

1. Fasten the cooling fan supporting-base onto the CPUsocket on the mainboard.

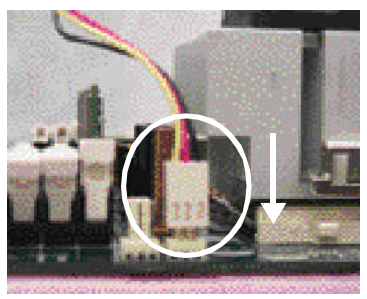

2. Make sure the CPU fan is plugged to the CPU fan connector, than install complete.

# **Step 2: Install memory modules**

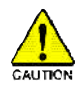

**Before installing the processor and heatsink, adhere to the following warning:** When RAM LED is ON, do not install/remove DIMM from socket. Please note that the DIMM module can only fit in one direction due to the one notches.

Wrong orientation will cause improper installation. Please change the insert orientation.

The motherboard has 3 dual inline memorymodule (DIMM) sockets. The BIOS will automatically detects memory type and size. To install the memory module, just push it vertically into the DIMM socket. The DIMM module can only fit in one direction due to the notch. Memory size can vary between sockets.

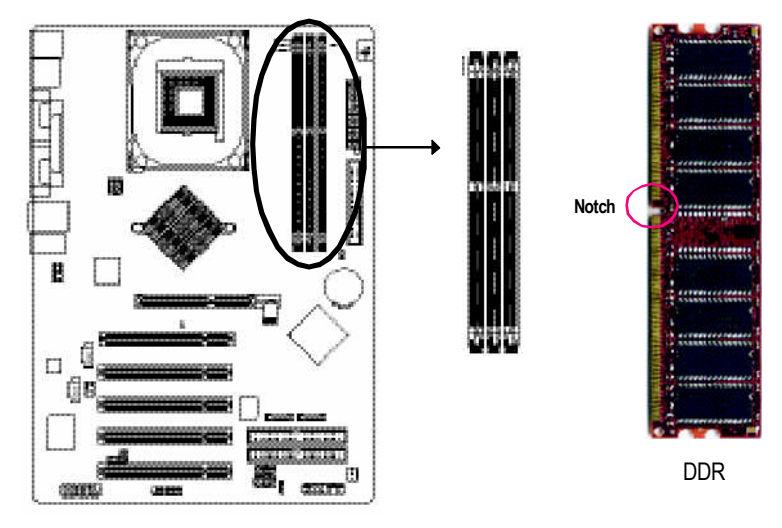

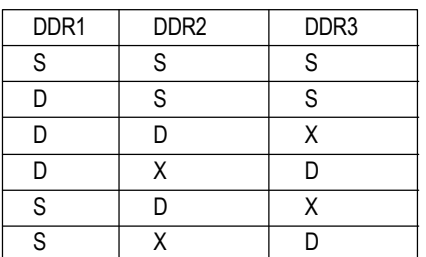

D:Double Sided DIMM S:Single Sided DIMM X:NotUse

1. TheDIMM slot has a notch, so theDIMM memory module can only fit in one direction.

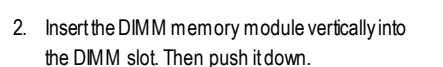

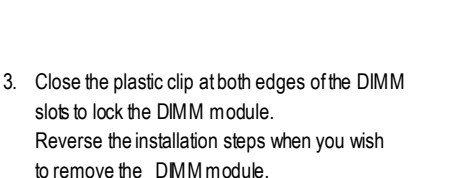

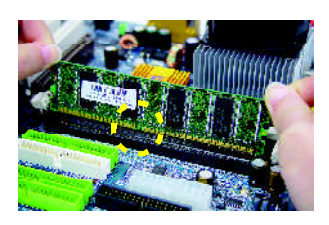

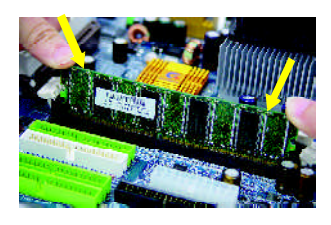

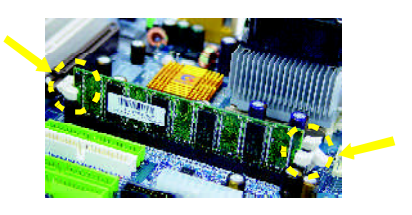

### **DDRIntroduction**

Established on the existing SDRAM infrastructure, DDR (Double Data Rate) memory is a high performance and cost-effective solution that allows easy adoption for memory vendors, OEMs, and system integrators.

DDR memory is a great evolutionary solution for the PC industry that builds on the existing SDRAM architecture, yet make the awesome advances in solving the system performance bottleneck by doubling the memory bandwidth. Nowadays, with the highest bandwidth of 3.2GB/s of DDR400 memory and complete line ofDDR400/333/266/200 memory solutions, DDRmemory is the bestchoice for building high performance and low latency DRAM subsystem thatare suitable for servers, workstations, and full range of desktop PCs.

# **Step 3: Install expansion cards**

- 1. Read the related expansion card's instruction documentbefore install the expansion card into the computer.
- 2. Remove your computer's chassis cover, necessary screws and slot bracket from the computer.
- 3. Press the expansion card firmly into expansion slotin motherboard.
- 4. Be sure the metalcontacts on the card are indeed seated in the slot.
- 5. Replace the screw to secure the slot bracket of the expansion card.
- 6. Replace your computer's chassis cover.
- 7. Power on the computer, if necessary, setup BIOS utility of expansion card from BIOS.
- 8. Install related driver from the operating system.

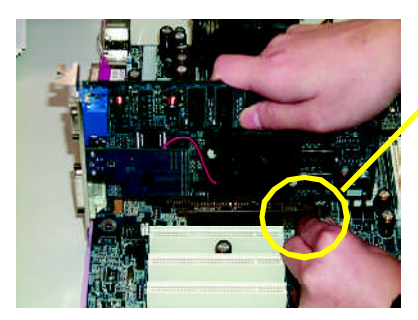

AGPCard

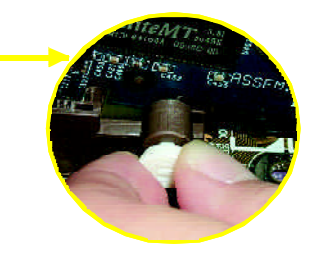

Please carefully pull outthe small white- drawable bar at the end of the AGP slot when you try to install/ Uninstall the AGP card. Please align theAGP card to the onboard AGP slot and press firmly down on the slot .Make sure yourAGPcard is locked by the smallwhitedrawable bar.

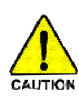

When an AGP 2x (3.3V) card is installed the 2X\_DET will light up, indicating a non-supported graphics card is inserted. Informing users that system might not boot up normally due to AGP 2x (3.3V) is not supported by the chipset.

# **Step 4: Connect ribbon cables, cabinet wires, and power supply**

# **Step 4-1: I/O Back Panel Introduction**

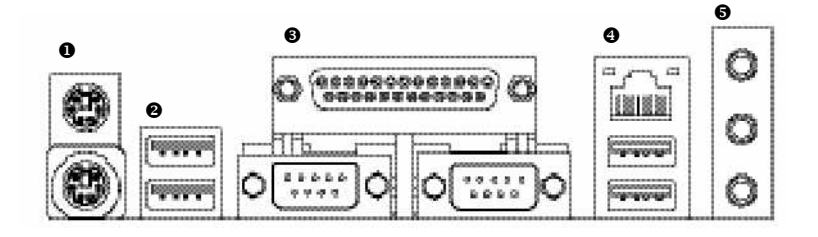

### u **PS/2 Keyboard and PS/2Mouse Connector**

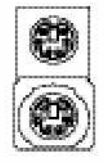

PS/2 Mouse Connector (6 pin Female)

- PS/2 Keyboard Connector (6 pin Female)
- $\triangleright$  This connector supports standard PS/2 keyboard and PS/2 mouse.

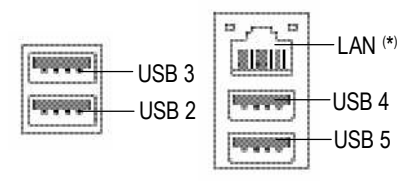

**<sup>⊘</sup>/© USB/ LAN Connector**  $\triangleright$  Before you connect your device(s) into USB connector(s), please make sure your device(s) such as USB keyboard,mouse, scanner, zip, speaker..etc.Have a standard USB interface. Also make sure your OS supports USB controller. If your OS does not supportUSB controller, please contactOS vendor for possible patch or driver upgrade. For more information please contact your OS or device(s) vendors.

### **(\*) ForGA-8I848P-L only**

### w**Parallel Port and Serial Ports (COMA/COMB)**

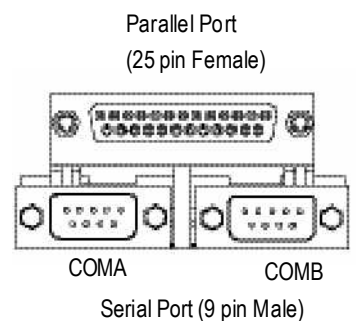

 $\triangleright$  This connector supports 2 standard COM ports and 1 Parallel port. Device like printer can be connected to Parallel port: mouse and modemetc can be connected to Serial ports.

### $\theta$  Audio Connectors

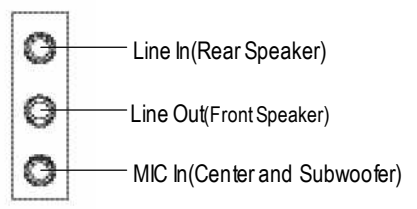

 $\triangleright$  After install onboard audio driver, you may connect speaker to Line Outiack, micro phone to MIC In jack.

Device like CD-ROM, walkman etc can be connected to Line-In jack.

Please note:

You are able to use 2-/4-/6- channel audio feature by S/W selection.

If you want to enable 6-channel function, you have 2 choose for hardware connection.

### **Method1:**

Connect"FrontSpeaker" to "Line Out" Connect"Rear Speaker" to "Line In" Connect "Center and Subwoofer" to "MIC Out". **Method2:**

You can refer to page 25, and contact your nearestdealer for optional SUR CEN cable.

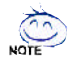

**If you want the detail information for 2-/4-/6-channel audio setup installation, please referto page 67.**

# **Step 4-2: Connectors & Jumper Setting Introduction**

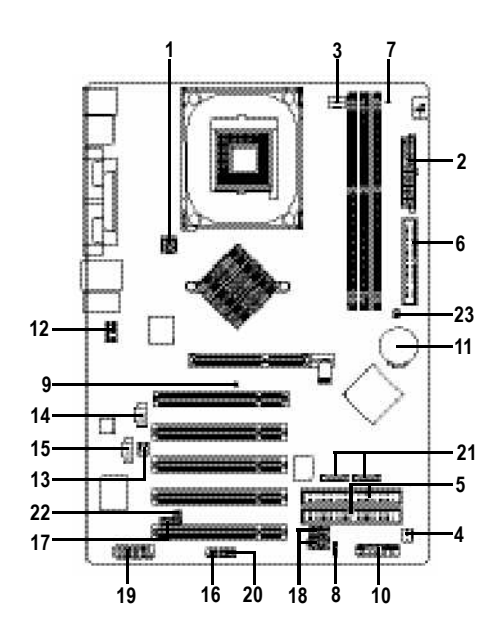

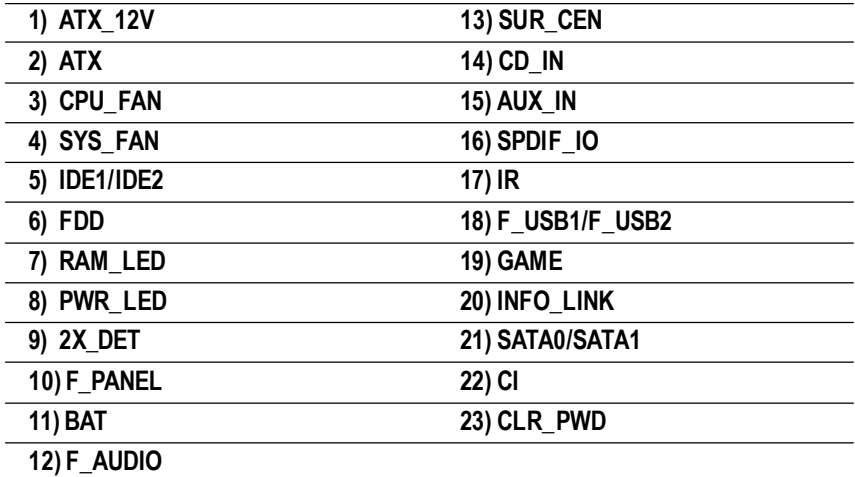

### **1) ATX\_12V(+12VPower Connector)**

This connector (ATX 12V) supplies the CPU operation voltage (Vcore). If this "ATX 12V connector" is not connected, system cannotboot.

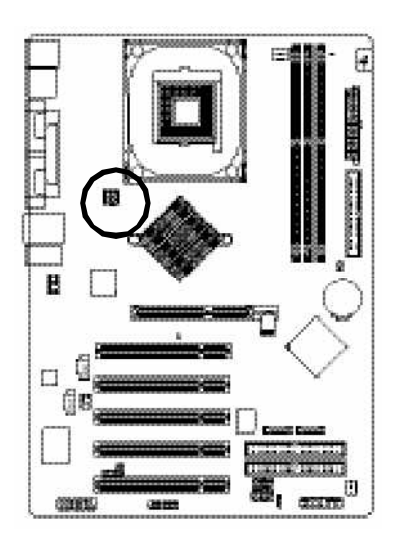

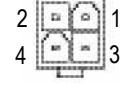

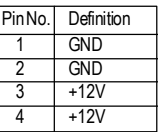

### **2) ATX (ATX Power)**

AC power cord should only be connected to your power supply unit after ATX power cable and other related devices are firmly connected to the mainboard.

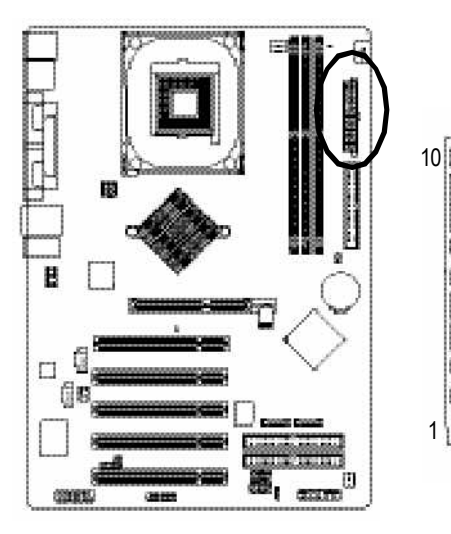

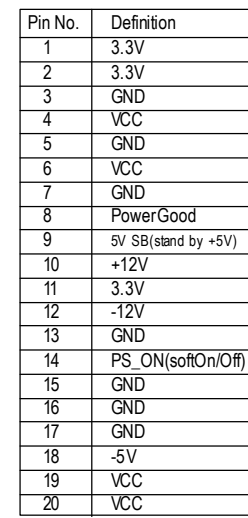

1 || ∘ ( ∘ || 11

ù p

Ħ

ä a ä  $\mathbf{r}$ ×

### **3) CPU\_FAN (CPU FAN Connector)**

Please note, a proper installation of the CPU cooler is essential to prevent the CPU from running under abnormal condition or damaged by overheating. The CPU fan connector supports Max. current up to 600 mA.

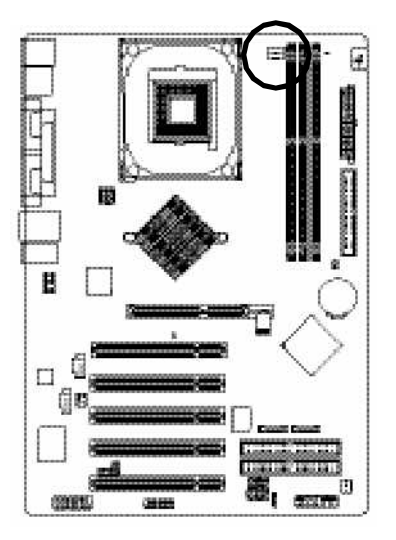

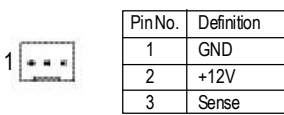

### **4) SYS\_FAN (System FANConnector)**

This connector allows you to link with the cooling fan on the system case to lower the system temperature.

 $\frac{1}{2}$ 

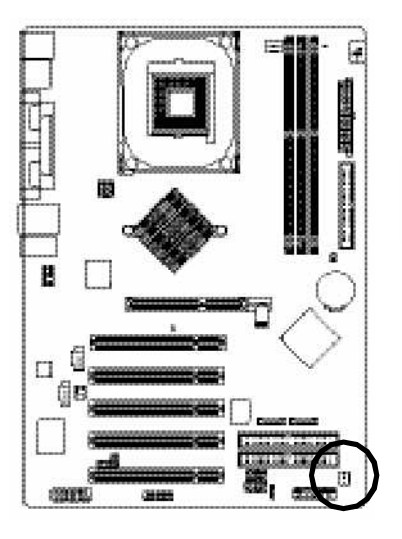

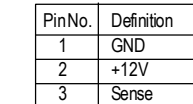

### **5) IDE1/ IDE2 (IDE1/IDE2 Connector)**

Please connect first harddisk to IDE1 and connectCDROM to IDE2. The red stripe of the ribbon cable must be the same side with the Pin1.

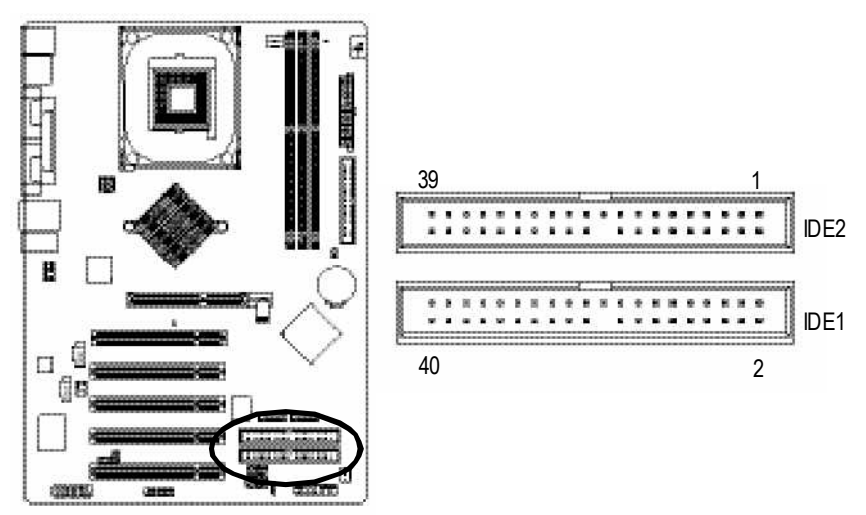

### **6) FDD(Floppy Connector)**

Please connect the floppy drive ribbon cables to FDD. Itsupports 360K,720K,1.2M,1.44M and 2.88Mbytes floppy disk types. The red stripe of the ribbon cable must be the same side with the Pin1.

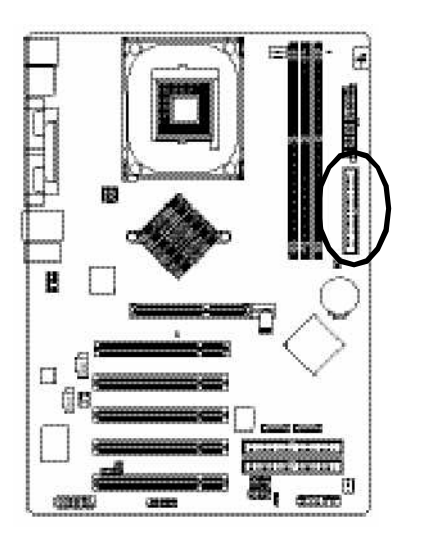

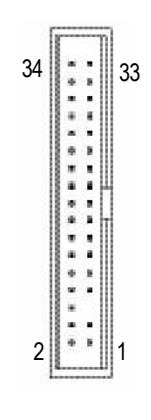

### **7) RAM\_LED**

Do not remove memory moduleswhile RAM LEDis on. It might cause short or other unexpected damages due to the stand by voltage. Removememory modules only when AC Powercord is disconnected.

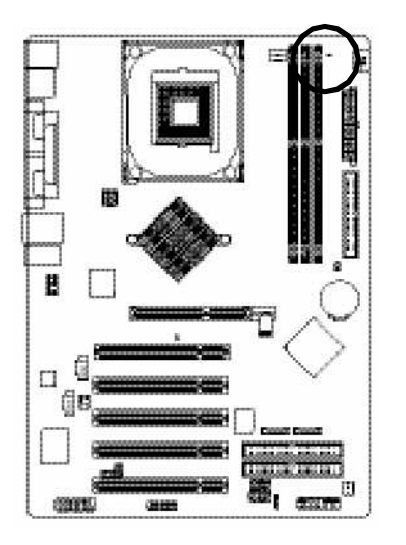

 $+$   $-$ 

### **8) PWR\_LED**

PWR\_LED is connect with the system power indicator to indicate whether the system is on/off. It will blink when the system enters suspend mode. If you use dual color LED, power LED will turn to another color.

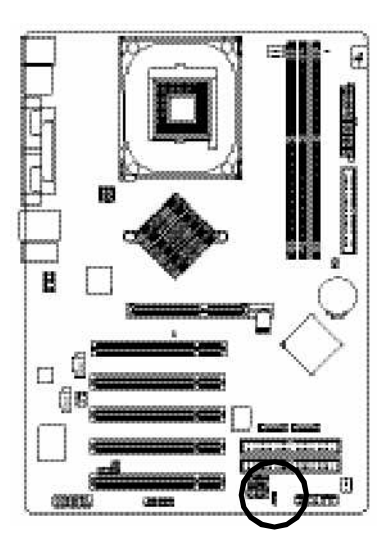

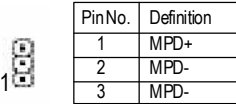

### **9) 2X\_DET**

When an AGP 2X(3.3V) card is installed the 2X\_DET will light up, indicating a nonsupported graphics card is inserted. Informing users that system might not boot up normally due to AGP 2X (3.3V) is not supported by the chipset.

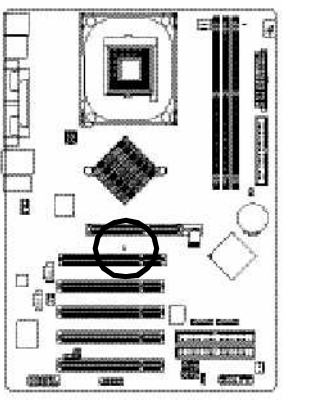

### **10) F\_PANEL (2x10pins connector)**

Please connect the power LED, PC peaker, resetswitch and power switch etc of your chassis front panel to the F\_PANEL connector according to the pin assignment above.

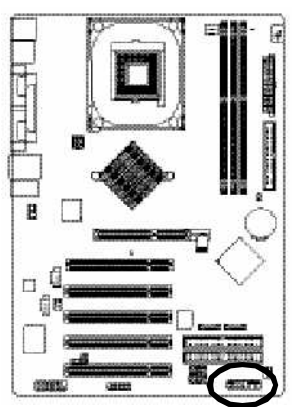

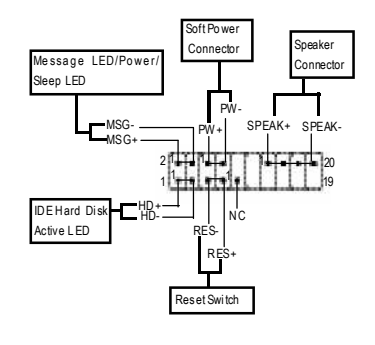

-

+

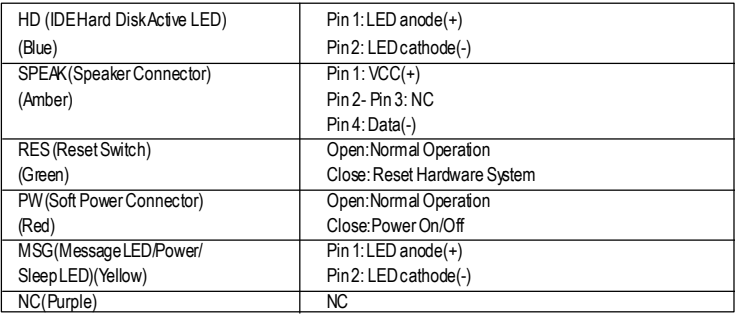

### **11) BAT (Battery)**

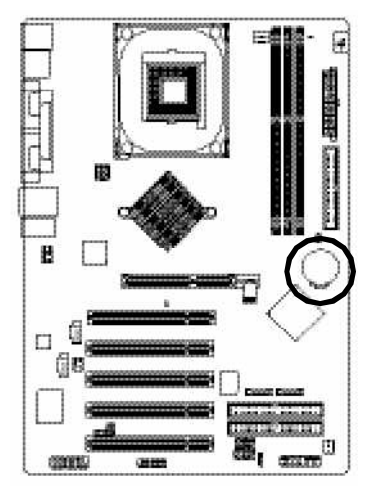

If you want to erase CMOS...

- 1.Turn OFF the computer and unplug the power cord.
- 2.Remove the battery, wait for 30 second.
- 3.Re-install the battery.
- 4. Plug the power cord and turn ON the computer.

### **12) F\_AUDIO (F\_AUDIOConnector)**

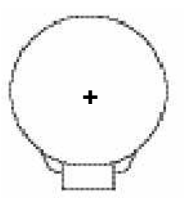

### **CAUTION**

- $\triangleleft$  Danger of explosion if battery is incorrectly replaced.
- $\div$  Replace only with the same or equivalent type recommended by the manufacturer.
- $\triangleq$  Dispose of used batteries according to the manufacturer's instructions.

If you want to use FrontAudio connector, youmust remove 5-6, 9-10 Jumper. In order to utilize the front audio header, your chassis must have front audio connector. Also please make sure the pin assigment on the cable is the same as the pin assigment on the MB header. To find out if the chassis you are buying support front audio connector, please contact your dealer.Please note, you can have the alternative of using front audio connector or of using rear audio connector to play sound.

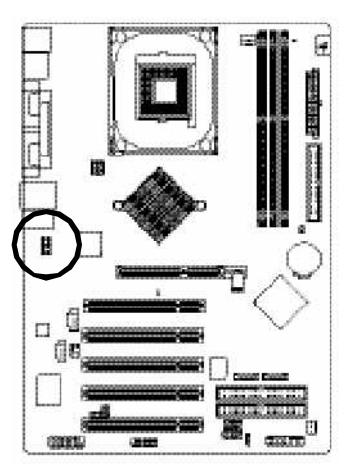

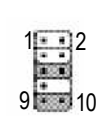

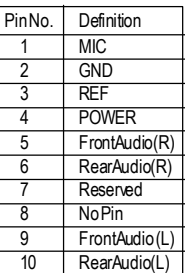

### **13) SUR\_CEN**

Please contact your nearest dealer for optional SUR\_CEN cable.

 6 

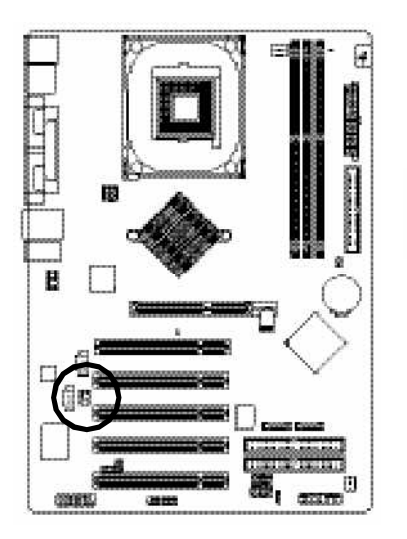

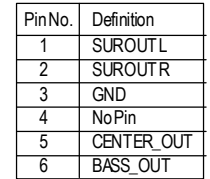

### **14) CD\_IN (CDIN,Black)**

ConnectCD-ROM or DVD-ROM audio out to the connector.

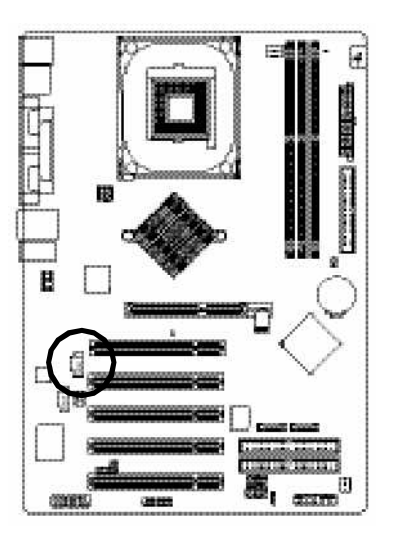

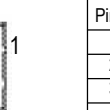

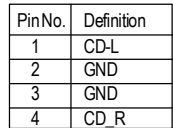

### **15) AUX\_IN (AUXIn Connector)**

Connect other device(such as PCI TV Tunner audio out) to the connector.

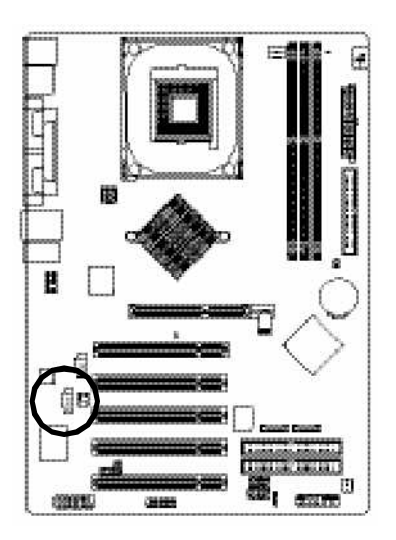

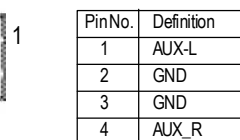

### **16) SPDIF\_IO (SPDIF In/Out)**

The SPDIF output is capable of providing digital audio to external speakers or compressed AC3 data to an external Dolby Digital Decoder. Use this feature only when your stereo system has digital input function. Use SPDIF IN feature only when your device has digital output function. Be careful with the polarity of the SPDIF\_IO connector. Check the pin assignment carefully while you connect the SPDIF IO cable, incorrect connection between the cable and connector will make the device unable to work or even damage it. For optional SPDIF IO cable, please contact your local

1

2 6

5

dealer.

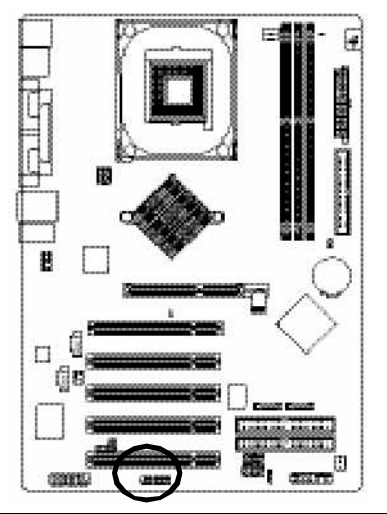

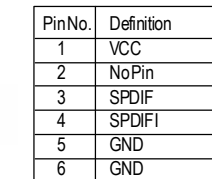

### **17) IR**

Be careful with the polarity of the IR connector while you connect the IR. Please contact you nearest dealer for optional IR device.

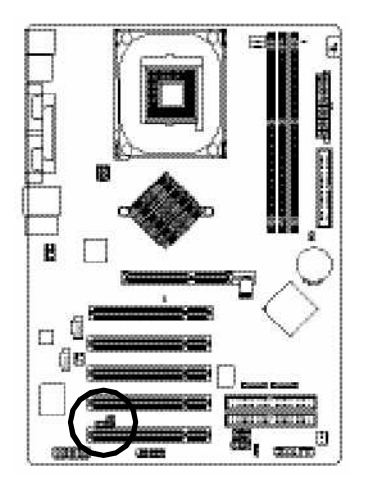

**CONTE** 

**CHEE** 

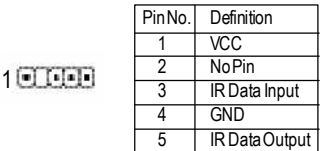

### **18) F\_ USB1 / F\_USB2(Front USB Connector, Yellow )**

Be careful with the polarity of the front USB connector. Check the pin assignment while you connect the front USB cable. Please contact your nearest dealer for optional frontUSB cable. Be careful with the polarity of the F\_USB connector. Check the pin assignment carefully while you connect the F\_USB cable, incorrect connection between the cable and connector will make the device unable to work or even damage it. For optional F\_USB cable, please contact your local dealer.

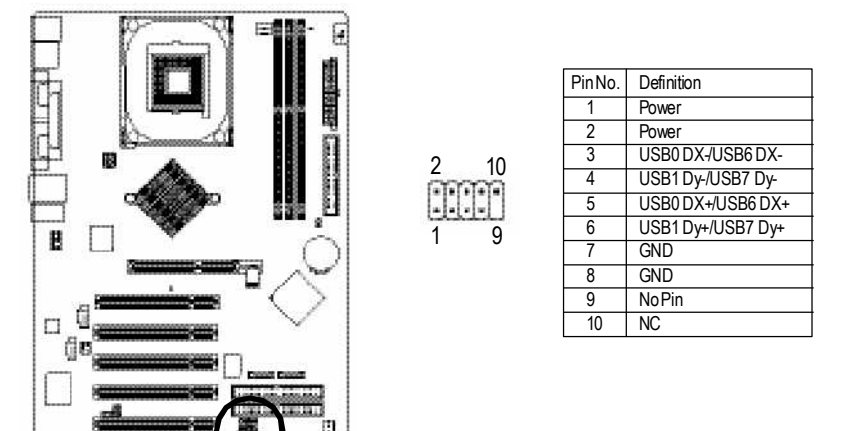

### **19) GAME(GAMEConnector)**

This connector supports joystick, MIDI keyboard and other relate audio devices.

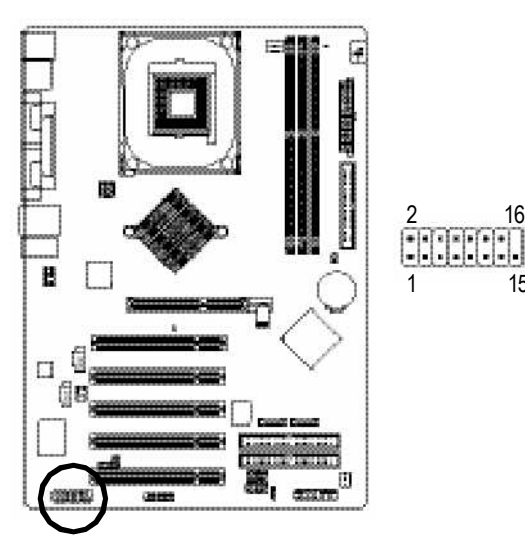

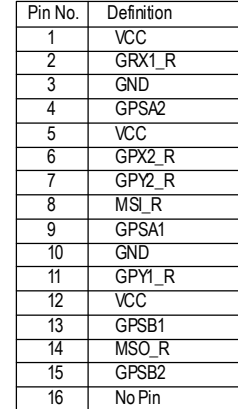

### **20) INFO\_LINK**

This connector allows you to connect some external devices to provide you extra function.

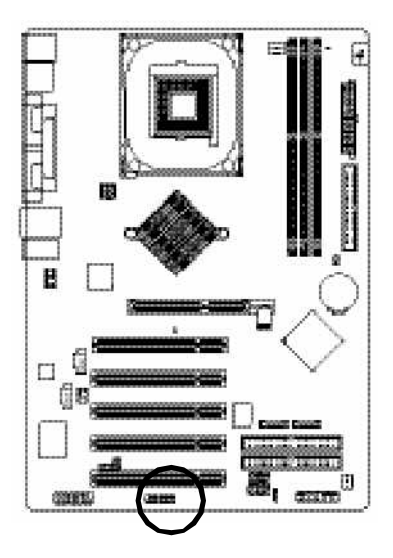

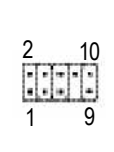

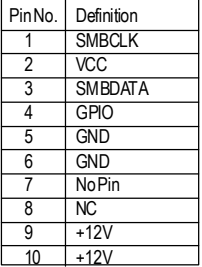

### **21) SATA0/SATA1 (Serial ATAConnector)**

You can connect the Serial ATA device to this connector, it provides you high speed transfer rates (150MB/sec).

ſ

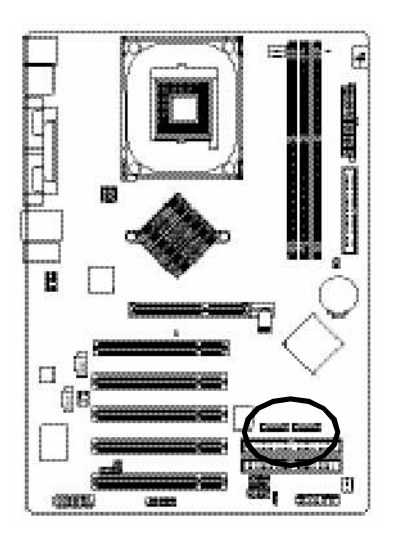

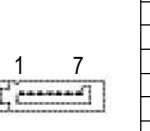

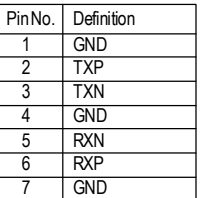

### **22) CI (CASE OPEN)**

This 2 pin connector allows your system to enable or disable the "case open" item in BIOS if the system casebegin remove.

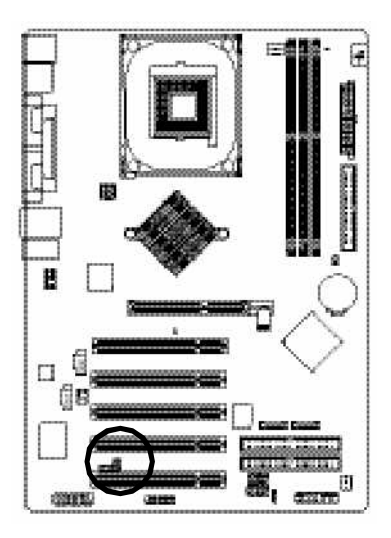

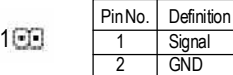

### **23) CLR\_PWD**

When Jumper is set to "open" and system is restarted, the password that is set will be cleared. On the contrary when Jumper is set to "close", the current status remains.

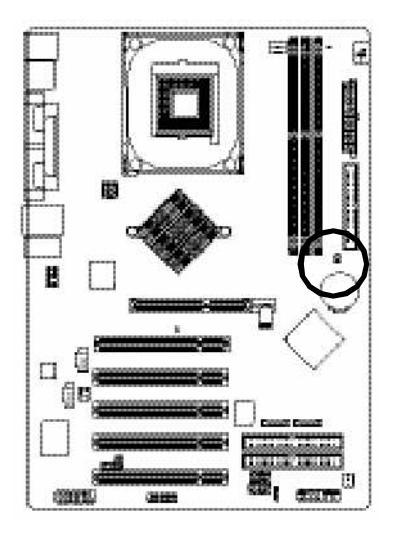

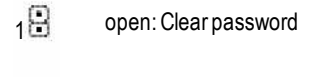

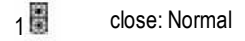

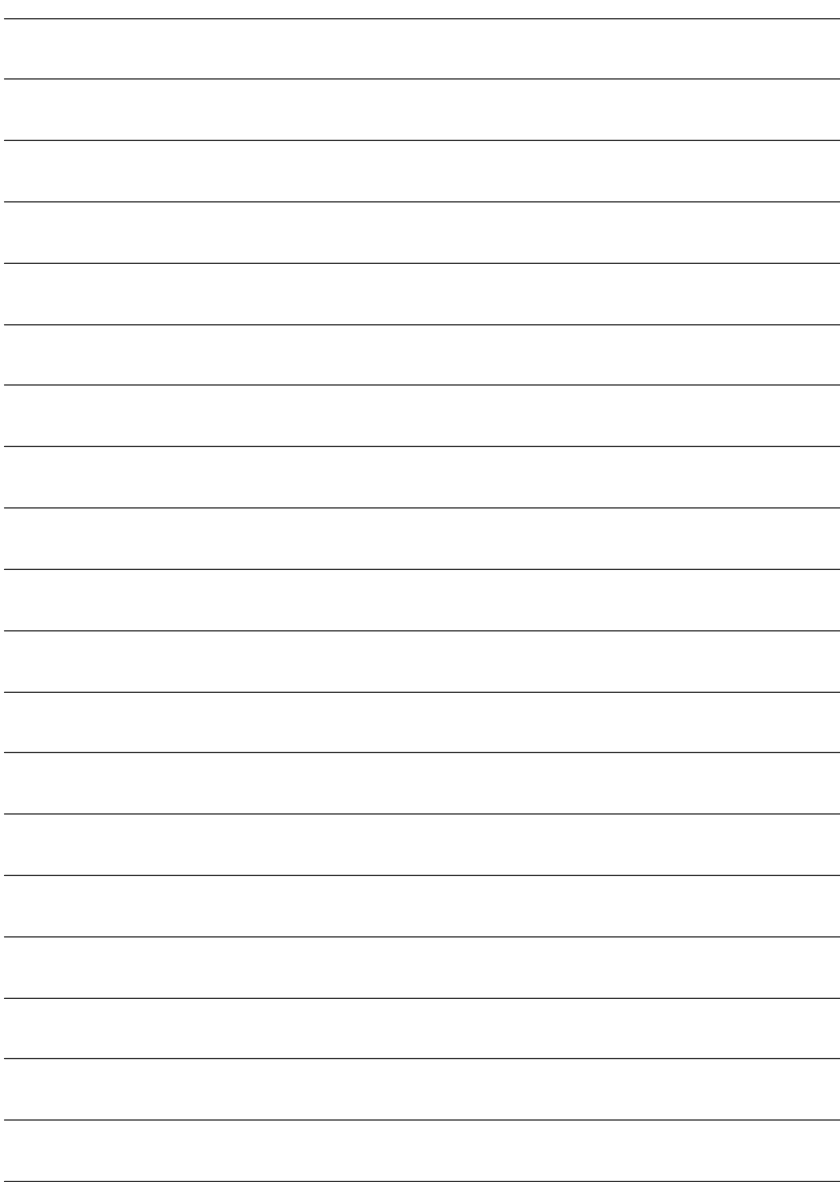
# **Chapter 3 BIOS Setup**

BIOS Setup is an overview of the BIOS Setup Program. The program that allows users to modify the basic system configuration. This type of information is stored in battery-backed CMOS RAM so that it retains the Setup information when the power is turned off.

# **ENTERING SETUP**

Powering ON the computer and pressing<Del> immediately will allow you to enterSetup. If you require more advanced BIOS settings, please go to "Advanced BIOS" setting menu.To enter Advanced BIOS setting menu, press "Ctrl+F1" key on the BIOS screen.

# **CONTROL KEYS**

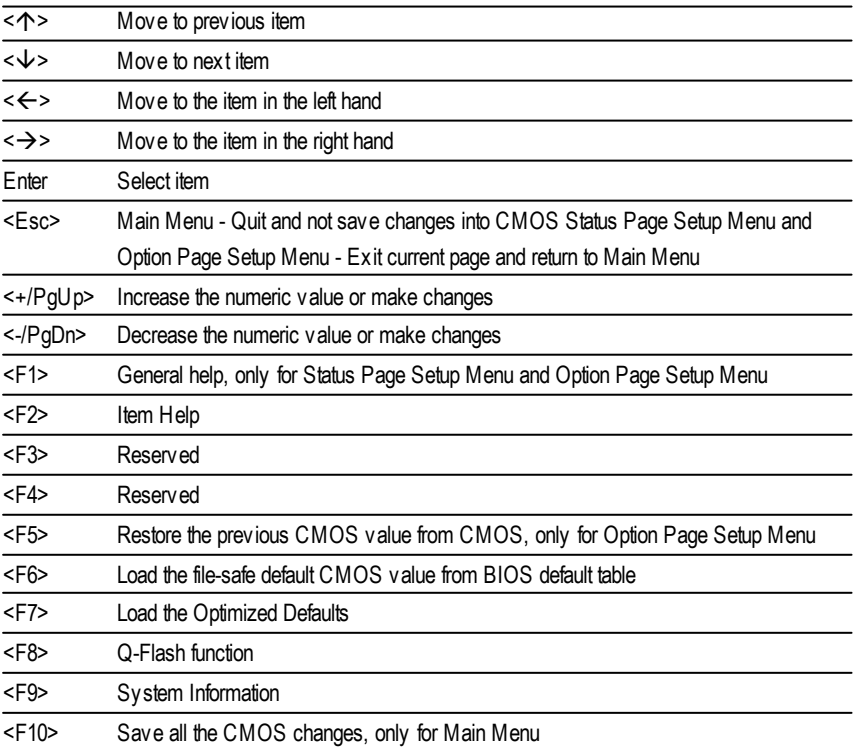

# **GETTING HELP**

### **Main Menu**

The on-line description of the highlighted setup function is displayed at the bottom of the screen.

# **Status Page SetupMenu / Option Page SetupMenu**

Press F1 to pop up a small help window that describes the appropriate keys to use and the possible selections for the highlighted item. To exit the Help Window press <Esc>.

# **The Main Menu (For example: BIOS Ver. : F5a)**

Once you enter Award BIOS CMOS Setup Utlity, the Main Menu (Figure 1) will appear on the screen. The Main Menu allows you to select from eight setup functions and two exit choices. Use arrow keys to select among the items and press <Enter> to accept or enter the sub-menu.

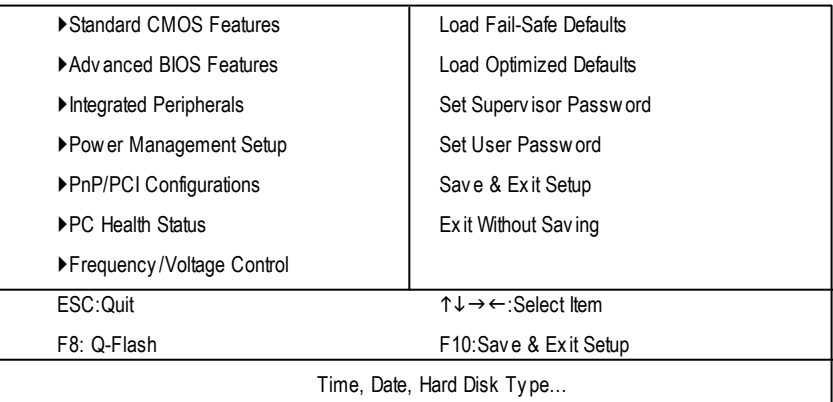

CMOS Setup Utility -Copy right (C) 1984-2003 Award Software

Figure 1: Main Menu

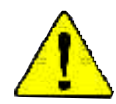

# **If you can't find the setting you want, please press "Ctrl+F1" to search the advanced option widden.**

# l **StandardCMOS Features**

This setup page includes all the items in standard compatible BIOS.

## l **AdvancedBIOS Features**

This setup page includes all the items ofAward special enhanced features.

# l **Integrated Peripherals**

This setup page includes all onboard peripherals.

### l **Power Management Setup**

This setup page includes all the items of Green function features.

## l **PnP/PCI Configurations**

This setup page includes all the configurations of PCI & PnP ISA resources.

## l **PC Health Status**

This setup page is the System auto detect Temperature, voltage, fan, speed.

## l **Frequency/Voltage Control**

This setup page is control CPU's clock and frequency ratio.

# l **LoadFail-Safe Defaults**

Fail-Safe Defaults indicates the value of the system parameters which the system would be in safe configuration.

## l **LoadOptimizedDefaults**

Optimized Defaults indicates the value of the system parameters which the system would be in best performance configuration.

## l **Set Supervis or password**

Change, set, or disable password. It allows you to limit access to the system and Setup, or just to Setup.

## l **Set User password**

Change, set, or disable password. It allows you to limit access to the system.

## l **Save & Exit Setup**

Save CMOS value settings to CMOS and exit setup.

## l **Exit Without Saving**

Abandon all CMOS value changes and exit setup.

# **Standard CMOS Features**

CMOS Setup Utility -Copy right (C) 1984-2003 Award Software

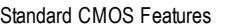

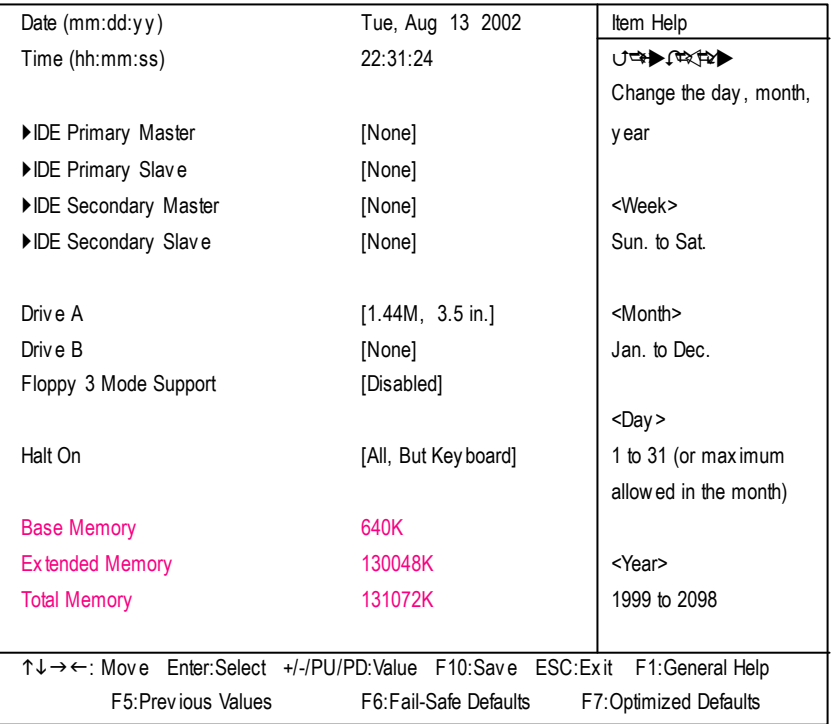

Figure 2: Standard CMOS Features

#### **Date**

The date format is <week>, <month>, <day>, <year>.

- Week The week, from Sun to Sat, determined by the BIOS and is display only
- **Month** The month, Jan. Through Dec.
- **Day** The day, from 1 to 31 (or the maximum allowed in the month)
- Year The y ear, from 1999 through 2098

#### **Time**

The times format in <hour> <minute> <second>. The time is calculated base on the 24-hour militarytime clock. For example, 1 p.m. is 13:00:00.

# **IDEPrimary Master, Slave / IDE Secondary Master, Slave**

The category identifies the types of hard disk from drive C to F that has been installed in the computer. There are two types: auto type, and manual type. Manual type is user-definable; Auto type which will automatically detect HDD type.

Note that the specifications of your drive must match with the drive table. The hard disk will not work properly if you enter improper information for this category.

If y ou select User Type, related information will be asked to enter to the following items. Enter the information directly from the keyboard and press <Enter>. Such information should be provided in the documentation form your hard disk vendor or the system manufacturer.

- CYLS. Number of cy linders
- **HEADS** Number of heads
- **PRECOMP** Write precomp
- LANDZONE Landing zone
- **B** SECTORS Number of sectors

If a hard disk has not been installed select NONE and press <Enter>.

## **Drive A/ Drive B**

The category identifies the types of floppy disk driv e A or drive B that has been installed in the computer.

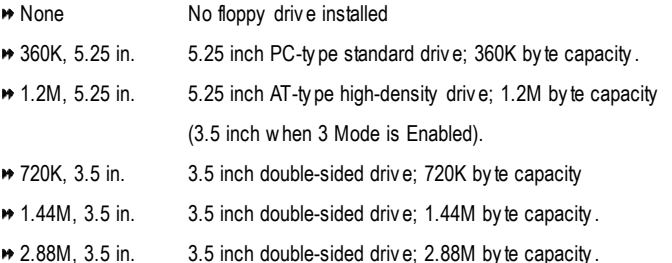

## **Floppy 3 Mode Support (for JapanArea)**

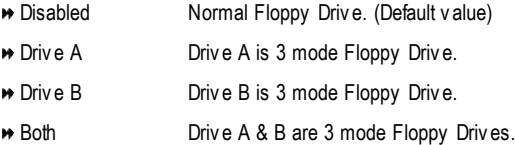

## **Halt on**

The category determines whether the computer will stop if an error is detected during power up.

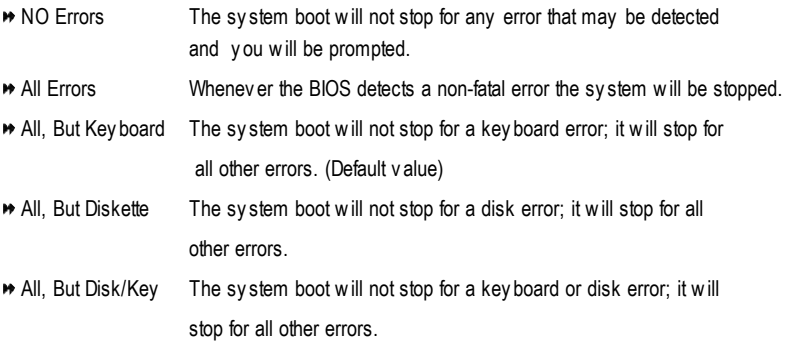

#### **Memory**

The category is display-only which is determined by POST (PowerOn Self Test) ofthe BIOS.

#### **Base Memory**

The POST of the BIOS will determine the amount of base (or conventional) memory installed in the system.

The value of the base memory is typically 512 K for systems with 512 K memory installed on the motherboard, or 640 K for systems with 640 K or more memory installed on the motherboard.

#### **Extended Memory**

The BIOS determines how much extended memory is present during the POST. This is the amount of memory located above 1 MB in the CPU's memory address map.

# **Advanced BIOS Features**

CMOS Setup Utility -Copy right (C) 1984-2003 Award Software

| Adv anced BIOS Features |                                                                           |  |                        |  |                       |
|-------------------------|---------------------------------------------------------------------------|--|------------------------|--|-----------------------|
|                         | First Boot Device                                                         |  | [Floppy]               |  | Item Help             |
|                         | Second Boot Device                                                        |  | $[HDD-0]$              |  | ∪⇒▶↓☆☆★▶▶             |
|                         | Third Boot Device                                                         |  | [CD-ROM]               |  | Select Boot Device    |
|                         | Password Check                                                            |  | [Setup]                |  | priority              |
|                         | #<br>CPU Hyper-Threading                                                  |  | [Enabled]              |  | [Floppy]              |
|                         |                                                                           |  |                        |  | Boot from floppy      |
|                         |                                                                           |  |                        |  |                       |
|                         |                                                                           |  |                        |  | [LS120]               |
|                         |                                                                           |  |                        |  | Boot from LS120       |
|                         |                                                                           |  |                        |  |                       |
|                         |                                                                           |  |                        |  | [HDD-0]               |
|                         |                                                                           |  |                        |  | Boot from First HDD   |
|                         |                                                                           |  |                        |  |                       |
|                         |                                                                           |  |                        |  | [HDD-1]               |
|                         |                                                                           |  |                        |  | Boot from second HDD  |
|                         | ↑↓→←: Move Enter:Select +/-/PU/PD:Value F10:Save ESC:Exit F1:General Help |  |                        |  |                       |
|                         | F5: Previous Values                                                       |  | F6: Fail-Safe Defaults |  | F7:Optimized Defaults |

Figure 3: Adv anced BIOS Features

" # " System will detect automatically and show up when you install the Intel ® Pentium® 4 processor with HT Technology.

# **First / Second/ ThirdBootDevice**

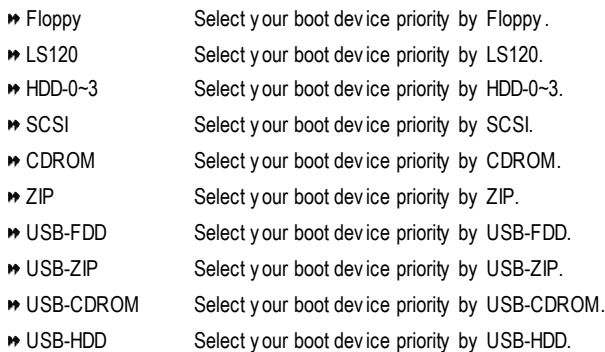

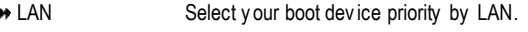

Disabled Select y our boot dev ice priority by Disabled.

# **PasswordCheck**

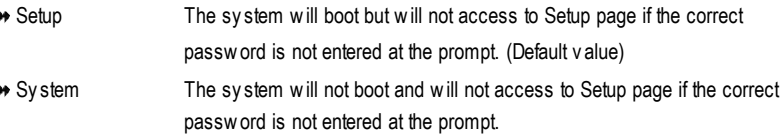

## **CPUHyper-Threading**

- Enabled Enables CPU Hy per Threading Feature. Please note that this feature is only working for operating sy stem with multi processors mode supported. (Default v alue)
- Disabled Disables CPU Hy per Threading.

# **Integrated Peripherals**

CMOS Setup Utility -Copy right (C) 1984-2003 Award Software

Integrated Peripherals

| On-Chip Primary PCI IDE                                                   | [Enabled]              | Item Help             |
|---------------------------------------------------------------------------|------------------------|-----------------------|
| On-Chip Secondary PCI IDE                                                 | [Enabled]              | <b>J=D€€€DD</b>       |
| On-Chip SATA                                                              | [Auto]                 | If a hard disk        |
| x SATA Port0 Configure as                                                 | [SATA Port0]           | controller card is    |
| SATA Port1 Configure as                                                   | <b>SATA Port1</b>      | used, set at Disable  |
| <b>USB Controller</b>                                                     | [Enabled]              |                       |
| USB 2.0 Controller                                                        | [Enabled]              | [Enabled]             |
| <b>USB Key board Support</b>                                              | [Disabled]             | Enable on-chip IDE    |
| <b>USB Mouse Support</b>                                                  | [Disabled]             | <b>PORT</b>           |
| AC97 Audio                                                                | [Auto]                 |                       |
| Onboard H/W LAN <sup>(*)</sup>                                            | [Enabled]              | [Disabled]            |
| <b>Onboard Serial Port 1</b>                                              | $[3F8/IRQ4]$           | Disable on-chip IDE   |
| <b>Onboard Serial Port 2</b>                                              | [2F8/IRQ3]             | <b>PORT</b>           |
| <b>UART Mode Select</b>                                                   | [Normal]               |                       |
| x UR2 Duplex Mode                                                         | Half                   |                       |
| <b>Onboard Parallel Port</b>                                              | [378/IRQ7]             |                       |
| Parallel Port Mode                                                        | [SPP]                  |                       |
| x ECP Mode Use DMA                                                        | 3                      |                       |
| Game Port Address                                                         | [201]                  |                       |
| Midi Port Address                                                         | [330]                  |                       |
| Midi Port IRQ                                                             | $[10]$                 |                       |
|                                                                           |                        |                       |
|                                                                           |                        |                       |
| ↑↓→←: Move Enter:Select +/-/PU/PD:Value F10:Save ESC:Exit F1:General Help |                        |                       |
| F5: Previous Values                                                       | F6: Fail-Safe Defaults | F7:Optimized Defaults |

Figure 4: Integrated Peripherals

**(\*) For GA-8I848P-L only**

### **On-ChipPrimary PCIIDE**

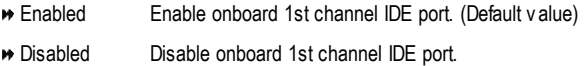

#### **On-Chip Secondary PCIIDE**

- Enabled Enable onboard 2nd channel IDE port. (Default v alue)
- Disabled Disable onboard 2nd channel IDE port.

# **On-chipSATA**

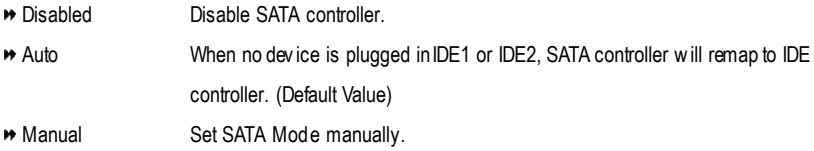

### **SATAPort0 Configure as**

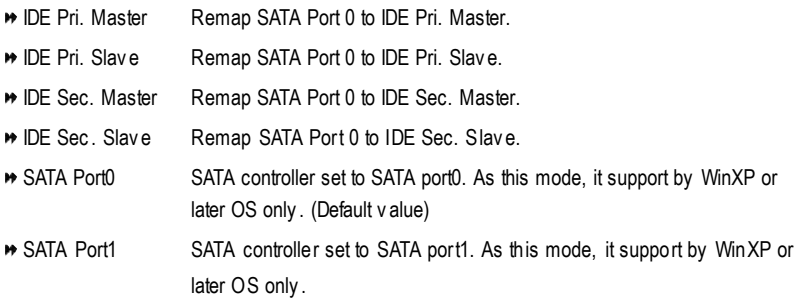

## **SATAPort1 Configure as**

The v alues depend on SATA Port0 .

#### **USB Controller**

- Enabled Enable USB Controller. (Default v alue)
- **Disabled** Disable USB Controller.

### **USB 2.0 Controller**

Disable this function if y ou are not using onboard USB 2.0 feature.

- Enabled Enable USB 2. 0 Controller. (Default v alue)
- **Disabled** Disable USB 2.0 Controller.

#### **USB KeyboardSupport**

- Enabled Enable USB Key board Support.
- Disabled Disable USB Key board Support. (Default v alue)

#### **USB Mouse Support**

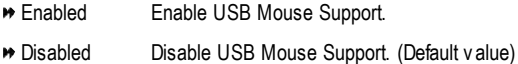

#### **AC97 Audio**

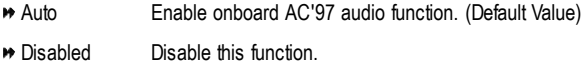

#### **OnboardH/W LAN (\* )**

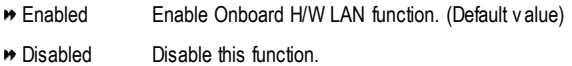

#### **OnboardSerial Port 1**

- Auto BIOS will automatically setup the port 1 address.
- 3F8/IRQ4 Enable onboard Serial port 1 and address is 3F8. (Default v alue)
- 2F8/IRQ3 Enable onboard Serial port 1 and address is 2F8.
- 3E8/IRQ4 Enable onboard Serial port 1 and address is 3E8.
- 2E8/IRQ3 Enable onboard Serial port 1 and address is 2E8.
- Disabled Disable onboard Serial port 1.

## **(\*) For GA-8I848P-L only**

### **OnboardSerial Port 2**

- Auto BIOS will automatically setup the port 2 address.
- 3F8/IRQ4 Enable onboard Serial port 2 and address is 3F8.
- 2F8/IRQ3 Enable onboard Serial port 2 and address is 2F8. (Default v alue)
- **→ 3E8/IRQ4** Enable onboard Serial port 2 and address is 3E8.
- 2E8/IRQ3 Enable onboard Serial port 2 and address is 2E8.
- Disabled Disable onboard Serial port 2.

#### **UART Mode Select**

(This item allows you to determine which Infra Red(IR) function of Onboard I/O chip)

- **ASKIR** Set onboard I/O chip UART to ASKIR Mode.
- IrDA Set onboard I/O chip UART to IrDA Mode.
- Normal Set onboard I/O chip UART to Normal Mode. (Default Value)

#### **UR2 Duplex Mode**

- **Half** IR Function Duplex Half. (Default Value)
- **B** Full IR Function Duplex Full.

#### **OnboardParallel port**

- 378/IRQ7 Enable onboard LPT port and address is 378/IRQ7. (Default Value)
- 278/IRQ5 Enable onboard LPT port and address is 278/IRQ5.
- Disabled Disable onboard LPT port.
- 3BC/IRQ7 Enable onboard LPT port and address is 3BC/IRQ7.

#### **Parallel Port Mode**

- SPP Using Parallel port as Standard Parallel Port. (Default Value)
- EPP Using Parallel port as Enhanced Parallel Port.
- ECP Using Parallel port as Ex tended Capabilities Port.
- ECP+EPP Using Parallel port as ECP & EPP mode.

#### **ECP Mode Use DMA**

- 3 Set ECP Mode Use DMA to 3. (Default Value)
- 1 Set ECP Mode Use DMA to 1.

# **Game Port Address**

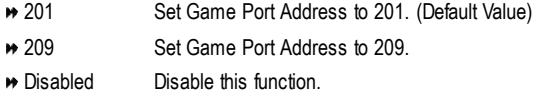

# **Midi Port Address**

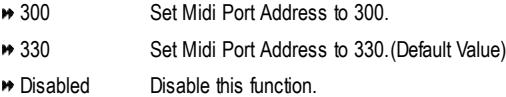

# **Midi Port IRQ**

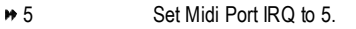

◆ 10 Set Midi Port IRQ to 10. (Default Value)

# **Power Management Setup**

CMOS Setup Utility -Copy right (C) 1984-2003 Award Software

#### Power Management Setup

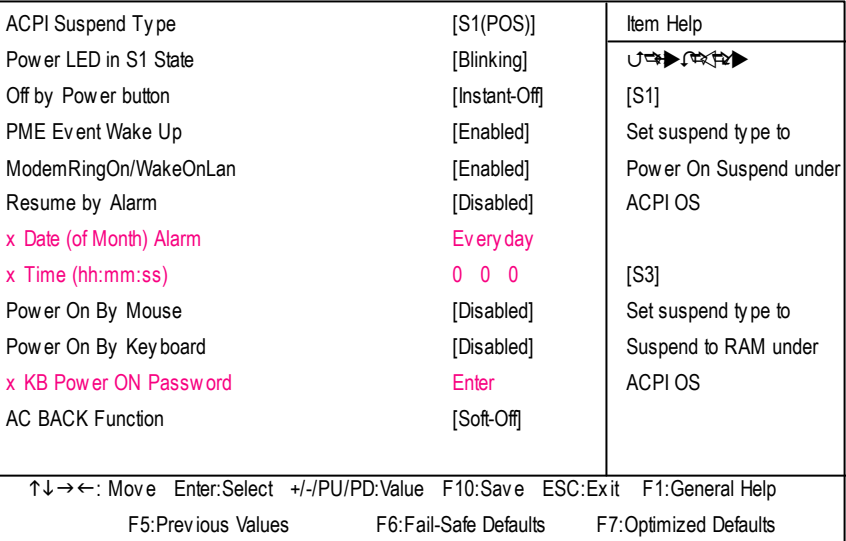

#### Figure 5: Power Management Setup

#### **ACPI SuspendType**

- S1(POS) Set ACPI suspend ty pe to S1. (Default Value)
- S3(STR) Set ACPI suspend type to S3.

#### **Power LEDin S1 state**

- **Blinking** In standby mode(S1), power LED will blink. (Default Value)
- **Dual/OFF** In standby mode(S1):
	- a. If use single color LED, power LED will turn off.
	- b. If use dual color LED, power LED will turn to another color.

#### **Off by Power button**

- **Instant-off** Press power button then Power off instantly . (Default value)
- Delay 4 Sec. Press power button 4 sec to Power off. Enter suspend if button is pressed less than 4 sec.

#### **PMEEvent Wake Up**

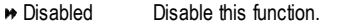

Enabled Enable PME Ev ent Wake up. (Default Value)

#### **ModemRingOn/WakeOnLAN**

- **Disabled** Disable Modem Ring on/wake on Lan function.
- Enabled Enable Modem Ring on/wake on Lan. (Default Value)

#### **Resume byAlarm**

You can set "Resume by Alarm" item to enabled and key in Data/time to power on sy stem.

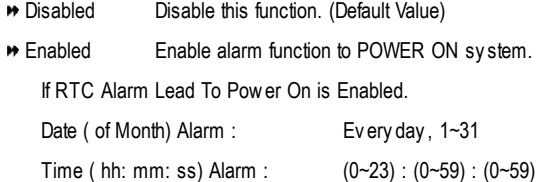

#### **Power On By Mouse**

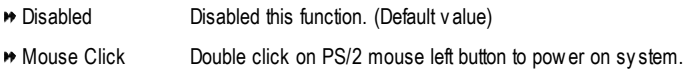

### **Power On By Keyboard**

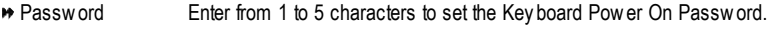

- Disabled Disabled this function. (Default v alue)
- **\*** Key board 98 If your key board have "POWER Key" button, you can press the key to power on y our sy stem.

#### **KB Power ON Password**

**Enter** Input password (from 1 to 5 characters) and press Enter to set the Keyboard Power On Password.

### **AC BACK Function**

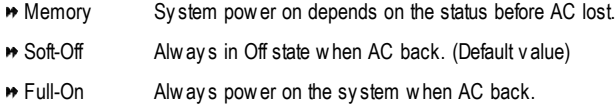

# **PnP/PCI Configurations**

CMOS Setup Utility -Copy right (C) 1984-2003 Award Software

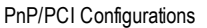

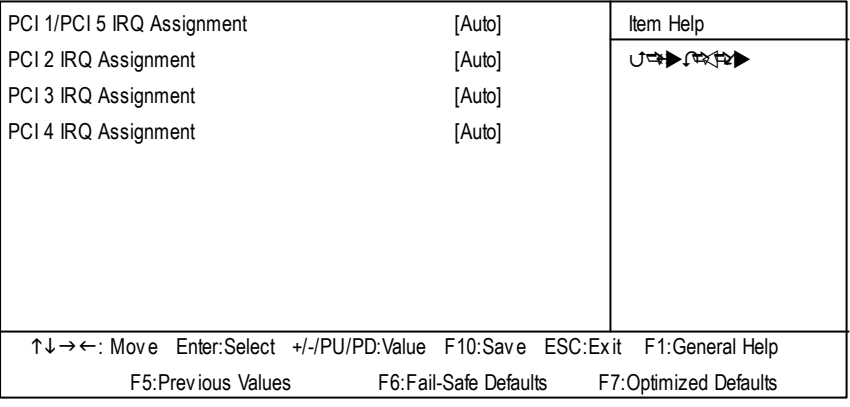

Figure 6: PnP/PCI Configurations

# **PCI 1/PCI 5 IRQAssignment**

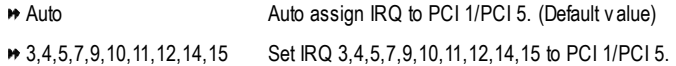

# **PCI 2 IRQ Assignment**

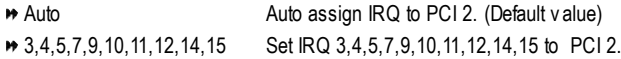

## **PCI 3 IRQ Assignment**

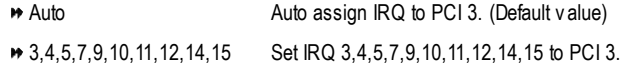

## **PCI 4 IRQ Assignment**

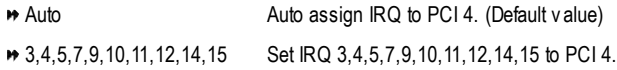

# **PC Health Status**

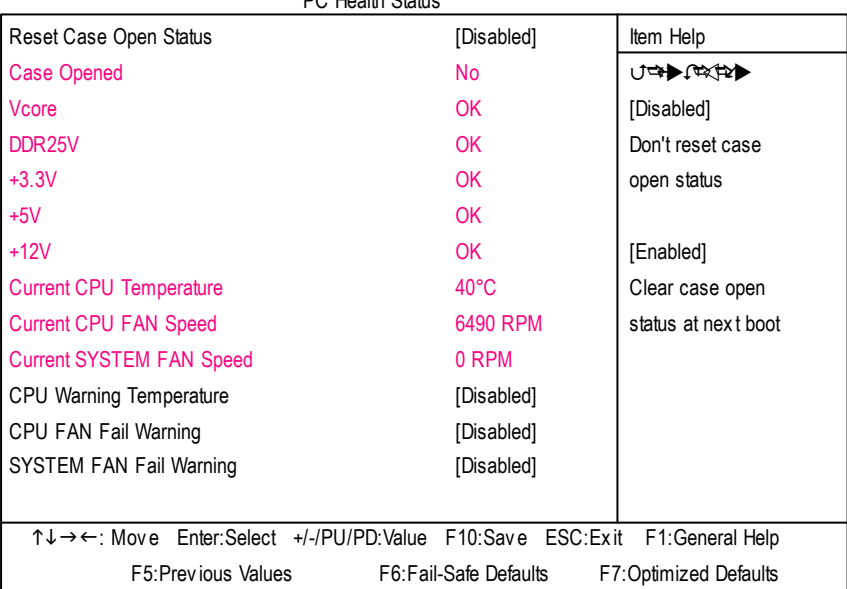

CMOS Setup Utility -Copy right (C) 1984-2003 Award Software

PC Health Status

Figure 7: PC Health Status

## **Reset Case Open Status**

#### **Case Opened**

If the case is closed, "Case Opened" will show "No". If the case hav e been opened, "Case Opened" w ill show "Yes". If y ou want to reset "Case Opened" v alue, set "Res et Case Open Status" to

"Enabled" and save CMOS, your computer will restart.

# **Current Voltage (V) Vcore /DDR25V +3.3V / +5V / +12V**

**Detect sy stem's voltage status automatically.** 

## **Current CPU Temperature**

**Detect CPU Temp. automatically.** 

# **Current CPU/SYSTEMFAN Speed(RPM)**

Detect CPU/SYSTEM Fan speed status automatically .

# **CPUWarning Temperature**

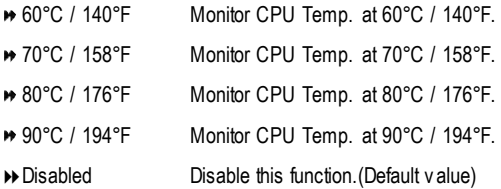

#### **CPUFAN Fail Warning**

- Disabled Fan Warning Function Disable. (Default v alue)
- Enabled Fan Warning Function Enable.

### **SYSTEMFAN Fail Warning**

- Disabled Fan Warning Function Disable. (Default v alue)
- Enabled Fan Warning Function Enable.

# **Frequency/Voltage Control**

CMOS Setup Utility -Copy right (C) 1984-2003 Award Software

| Frequency/Voltage Control                                                 |                       |                        |  |  |
|---------------------------------------------------------------------------|-----------------------|------------------------|--|--|
| <b>CPU Clock Ratio</b>                                                    | [15X]                 | Item Help              |  |  |
| CPU Host Clock Control                                                    | [Disabled]            | ∪⇔▶│□☆☆▶▶              |  |  |
| <b>*CPU Host Frequency (Mhz)</b>                                          | 100                   |                        |  |  |
| <b>XAGP/PCI/SRC Fixed</b>                                                 | 66/33/100             |                        |  |  |
| Memory Frequency For                                                      | [Auto]                |                        |  |  |
| Memory Frequency (Mhz)                                                    | 266                   |                        |  |  |
| AGP/PCI/SRC Frequency (Mhz)                                               | 66/33/100             |                        |  |  |
| DIMM OverVoltage Control                                                  | [Normal]              |                        |  |  |
| AGP OverVoltage Control                                                   | [Normal]              |                        |  |  |
| CPU OverVoltage Control                                                   | [Normal]              |                        |  |  |
|                                                                           |                       |                        |  |  |
|                                                                           |                       |                        |  |  |
|                                                                           |                       |                        |  |  |
| T↓→←: Move Enter:Select +/-/PU/PD:Value F10:Save ESC:Exit F1:General Help |                       |                        |  |  |
| F5: Previous Values                                                       | F6:Fail-Safe Defaults | F7: Optimized Defaults |  |  |

Figure 8: Frequency /Voltage Control

¯Those items will be available when "CPU Host Clock Control" is set to Enabled.

## **CPUClock Ratio**

This option will not be shown or not be av ailable if y ou are using a CPU with the locked ratio.

**→ 15X~21X** It depends on CPU Clock Ratio.

**This setup option will automatically assign by CPU detection.**

For C-Stepping P4: 8X, 10X~24X default: 15X

**For Northwood CPU:** 12X~24X default: 16X

The option will display "Locked" and read only if the CPU ratio is not changeable.

## **CPUHost Clock Control**

Note: If sy stem hangs up before enter CMOS setup utility, wait for 20 sec for times out reboot. When time out occur, sy stem will reset and run at CPU default Host clock at next boot.

- Disabled Disable CPU Host Clock Control.(Default v alue)
- **Enabled** Enable CPU Host Clock Control.

#### **CPUHost Frequency**

100MHz ~ 355MHz Set CPU Host Clock from 100MHz to 355MHz. Incorrect using it may cause y our sy stem broken. For power End-User use only !

### **AGP/PCI/SRC Fixed**

Serial ATA device is very sensitive to SRC clock. SRC over clock may make Serial ATA device function can't work properly.

Adjust AGP/PCI/SRC clock asy chrohous with CPU.

#### **Memory Frequency For**

for FSB(Front Side Bus) frequency =400MHz,

- **→ 2.0** Memory Frequency = Host clock X 2.0.
- 2.66 Memory Frequency = Host clock X 2.66.
- Auto Set Memory frequency by DRAM SPD data. (Default v alue)

for FSB(Front Side Bus) frequency =533MHz,

#### 2.0 **Memory Frequency =Hostclock X 2.0.**

- $\blacktriangleright$  2.5 Memory Frequency = Host clock X 2.5.
- Auto Set Memory frequency by DRAM SPD data. (Default v alue)

for FSB(Front Side Bus) frequency =800MHz,

- 2.0 Memory Frequency = Host clock X 2.0.
- 1.6 Memory Frequency = Host clock X 1.6.
- $\rightarrow$  1.33 Memory Frequency = Host clock X 1.33.
- Auto Set Memory frequency by DRAM SPD data. (Default v alue)

#### **Memory Frequency(Mhz)**

**\*** The values depend on CPU Host Frequency (Mhz).

#### **AGP/PCI/SRC Frequency(Mhz)**

**\*\*** The values depend on Fix ed AGP/PCI/SRC Frequency.

# **DIMMOverVoltage Control**

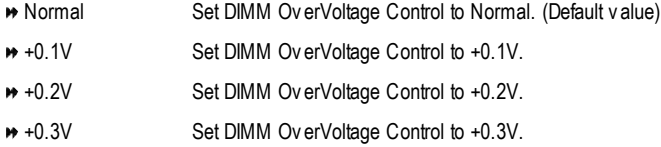

# **AGP OverVoltage Control**

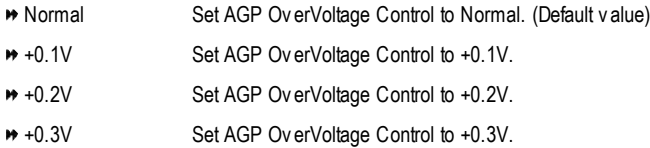

# **CPUOverVoltage Control**

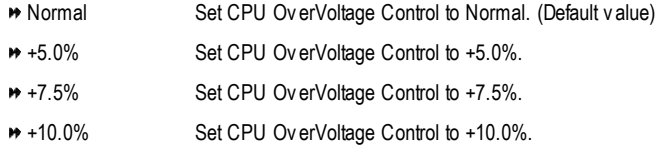

# **Load Fail-Safe Defaults**

CMOS Setup Utility -Copy right (C) 1984-2003 Award Software

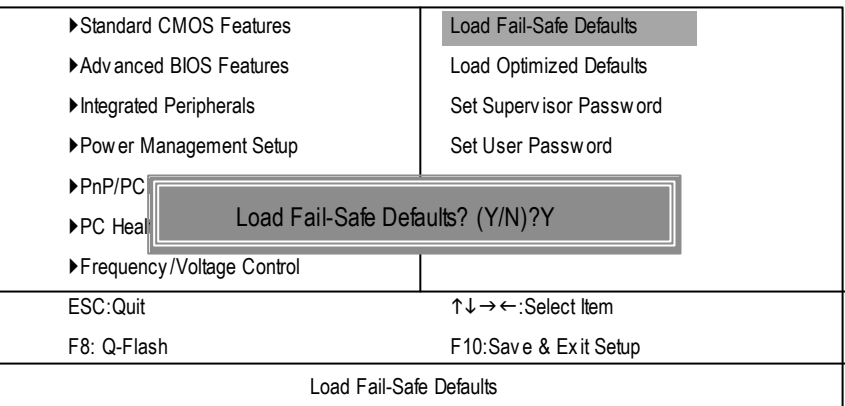

Figure 9: Load Fail-Safe Defaults

#### **LoadFail-Safe Defaults**

Fail-Safe defaults contain the most appropriate values of the system parameters that allow minimum system performance.

# **Load Optimized Defaults**

CMOS Setup Utility -Copy right (C) 1984-2003 Award Software

| ▶ Standard CMOS Features                                                                       | Load Fail-Safe Defaults                                  |  |  |  |
|------------------------------------------------------------------------------------------------|----------------------------------------------------------|--|--|--|
| ▶ Adv anced BIOS Features                                                                      | <b>Load Optimized Defaults</b>                           |  |  |  |
| Integrated Peripherals                                                                         | Set Supervisor Password                                  |  |  |  |
| ▶ Pow er Management Setup                                                                      | Set User Password                                        |  |  |  |
| ▶ PnP/PCI Configurations                                                                       | Save & Exit Setup                                        |  |  |  |
| $\blacktriangleright$ PC Heal<br>Load Optimized Defaults? (Y/N)?Y                              |                                                          |  |  |  |
| $\blacktriangleright$ Frequency, recovery $\blacktriangleright$ $\blacktriangleright$ $\ldots$ |                                                          |  |  |  |
| ESC: Quit                                                                                      | $\uparrow \downarrow \rightarrow \leftarrow$ Select Item |  |  |  |
| F8: Q-Flash                                                                                    | F10:Save & Exit Setup                                    |  |  |  |
| Load Optimized Defaults                                                                        |                                                          |  |  |  |

Figure 10: Load Optimized Defaults

# **LoadOptimizedDefaults**

Selecting this field loads the factory defaults for BIOS and Chipset Features which the system automatically detects.

# **Set Supervisor/User Password**

CMOS Setup Utility -Copy right (C) 1984-2003 Award Software

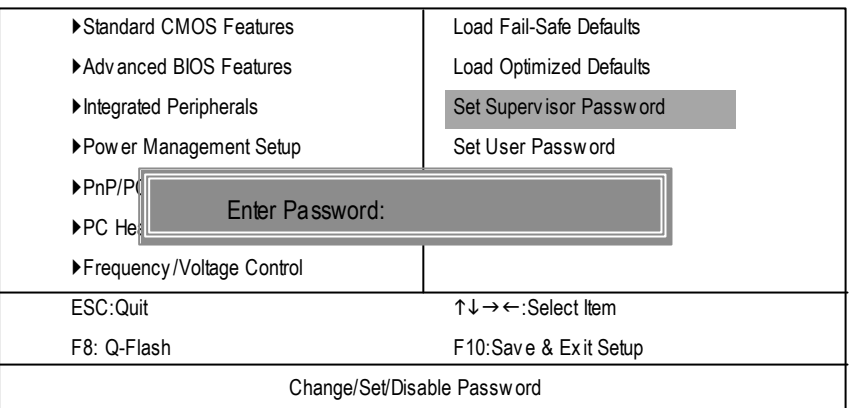

Figure 11: Password Setting

When you select this function, the following message will appear at the center of the screen to assist you in creating a password.

Type the password, up to eight characters, and press <Enter>. You will be asked to confirm the password. Type the password again and press <Enter>. You may also press <Esc> to abort the selection and not enter a password.

To disable password, just press <Enter> when you are prompted to enter password. A message "PASSWORD DISABLED" will appearto confirm the passwordbeing disabled. Once thepassword is disabled, the system will boot and you can enter Setup freely.

The BIOS Setup program allows you to specify two separate passwords:

SUPERVISOR PASSWORD and a USER PASSWORD**.** When disabled, anyone may access all BIOS Setup program function. When enabled, the Supervisor password is required for entering the BIOS Setup program and having full configuration fields, the User password is required to access only basic items.

If y ou select "System" at "Passw ord C heck" inAdvance BIOS Features Menu, you will be prompted for the password every time the system is rebooted or any time you try to enter Setup Menu.

If youselect "Setup" at"Password Check" inAdvanceBIOS Features Menu, you will be prompted only when you try to enter Setup.

# **Save & Exit Setup**

CMOS Setup Utility -Copy right (C) 1984-2003 Award Software

| ▶ Standard CMOS Features                                      | Load Fail-Safe Defaults                                   |  |  |  |
|---------------------------------------------------------------|-----------------------------------------------------------|--|--|--|
| ▶ Adv anced BIOS Features                                     | <b>Load Optimized Defaults</b>                            |  |  |  |
| Integrated Peripherals                                        | Set Supervisor Password                                   |  |  |  |
| Pow er Management Setun                                       | <b>Cotilear Daceword</b>                                  |  |  |  |
| $\blacktriangleright$ PnP/F<br>Save to CMOS and EXIT (Y/N)? Y |                                                           |  |  |  |
| $\blacktriangleright$ PC Health Status                        | <b>EXIL VVIINOUL SAVING</b>                               |  |  |  |
| ▶ Frequency / Voltage Control                                 |                                                           |  |  |  |
| ESC: Quit                                                     | $\uparrow \downarrow \rightarrow \leftarrow$ :Select Item |  |  |  |
| F8: Q-Flash                                                   | F10:Save & Exit Setup                                     |  |  |  |
| Save Data to CMOS                                             |                                                           |  |  |  |
|                                                               |                                                           |  |  |  |

Figure 12: Save & Exit Setup

Type "Y" will quit the Setup Utility and save the user setup value to RTC CMOS. Type "N" will return to Setup Utility.

# **Exit Without Saving**

CMOS Setup Utility -Copy right (C) 1984-2003 Award Software

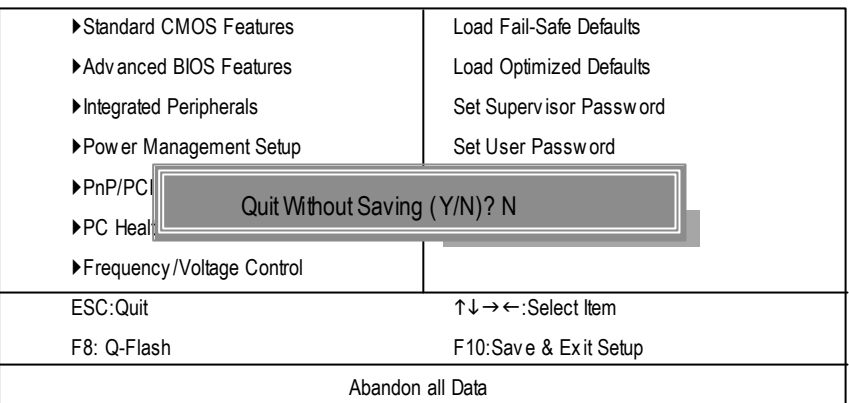

Figure 13: Ex it Without Sav ing

Type "Y" will quit the Setup Utility without saving to RTC CMOS.

Type "N" will return to Setup Utility.

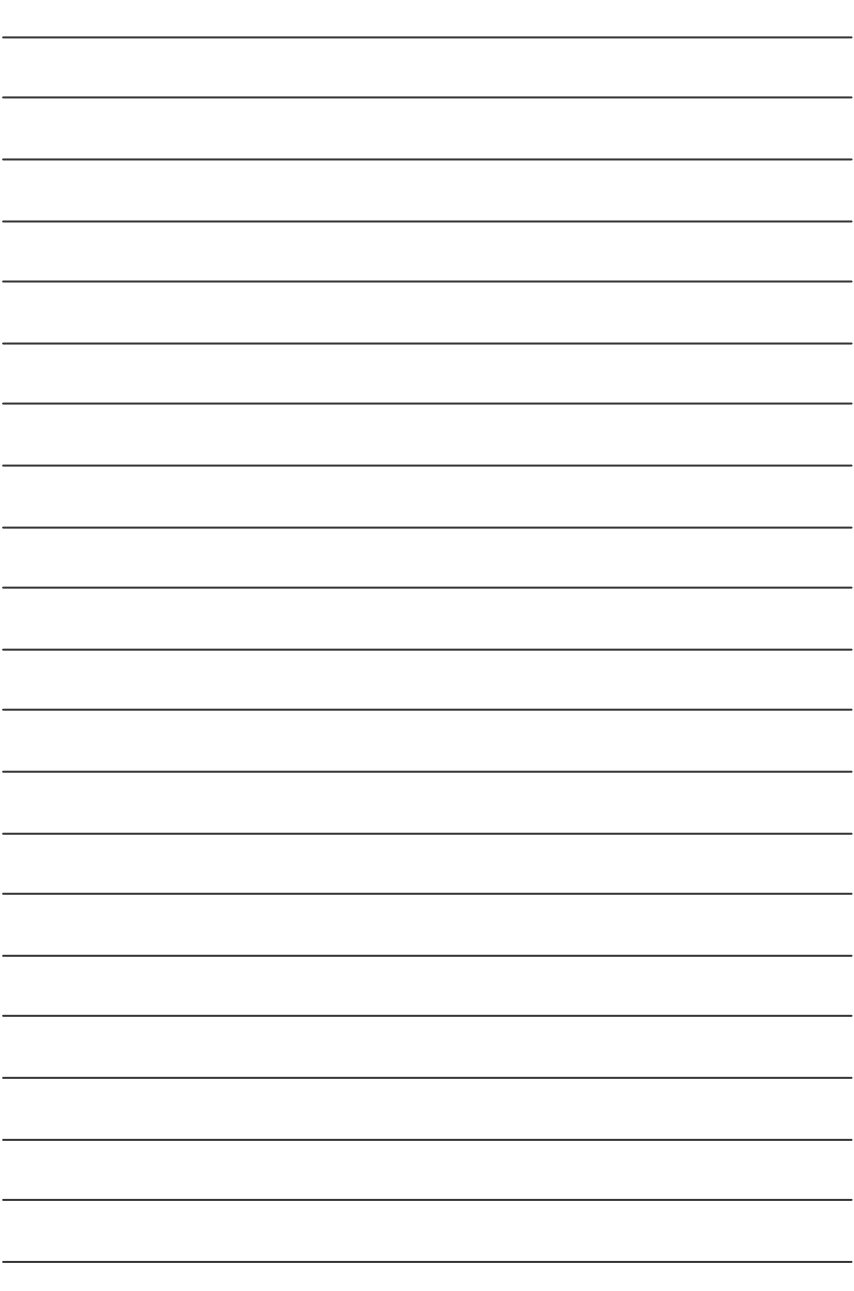

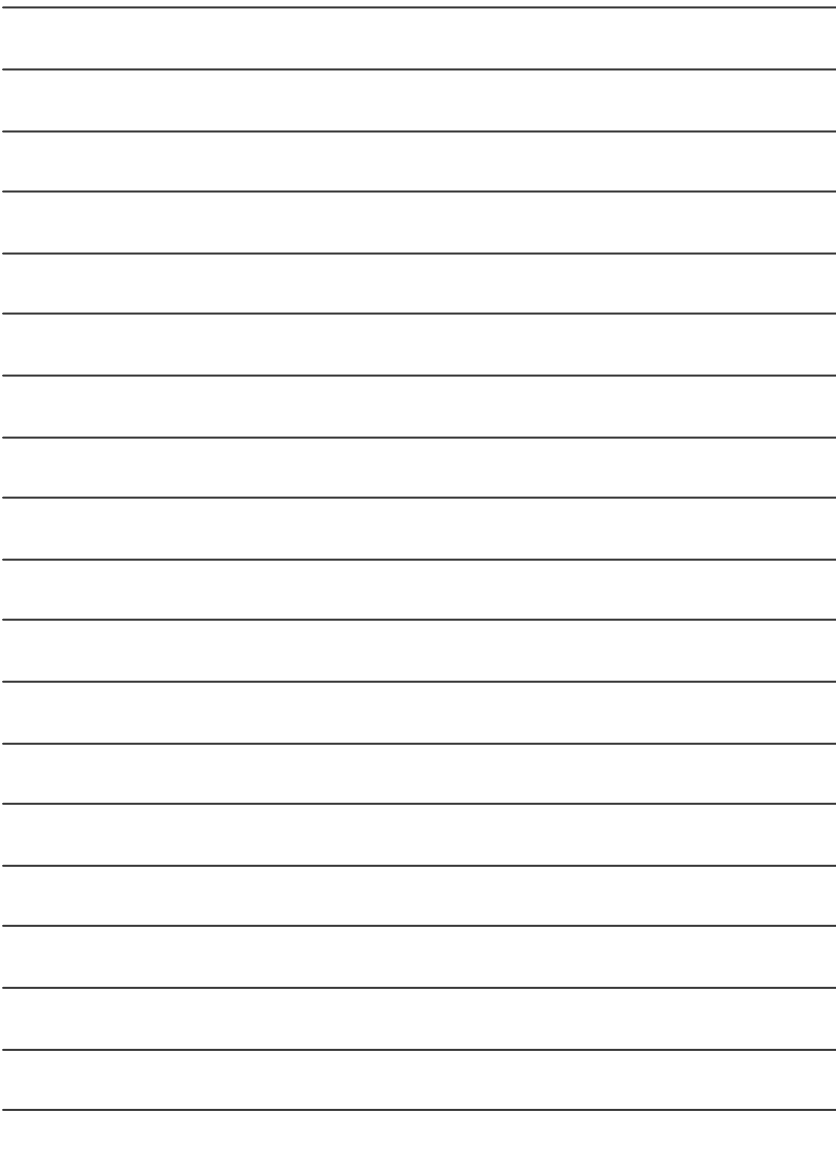

# **Chapter 4 Technical Reference**

# **@ BIOS TM Introduction** Gigabyte announces **@ BIOS**

# Windows BIOS live update utility

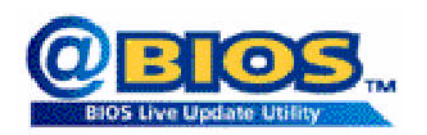

Have you ever updated BIOS by yourself? Or like many other people, you just knowwhat BIOS is, butalways hesitate to update it? Because you think updating newest BIOS is unnecessary and actually you don't know how to update it.

Maybe not like others, you are very experienced in BIOS updating and spend quite a lot oftime to do it. Butof course you don't like to do ittoo much. First, download different BIOS from website and then switch the operating system to DOS mode. Secondly, use different flash utility to update BIOS. The above process is nota interesting job. Besides, always be carefully to store the BIOS source code correctly in your disks as ifyou update the wrong BIOS, itwill be a nightmare.

Certainly, you wonder why motherboard vendors could not just do something right to save your time and effort and save you from the lousy BIOS updating work? Here it comes! Now Gigabyte announces @BIOS—the first Windows BIOS live update utility. This is a smart BIOS update software. It could help you to download the BIOS from internetand update it. Not like the other BIOS update software, it's a Windows utility. With the help of "@BIOS", BIOS updating is no more than a click.

Besides, no matter which mainboard you are using, if it's a Gigabyte's product<sup>\*</sup>, @BIOS help you to maintain the BIOS. This utility could detect your correctmainboard model and help you to choose the BIOS accordingly. It then downloads the BIOS from the nearest Gigabyte ftp site automatically. There are several differentchoices; you could use "Internet Update" to download and update your BIOS directly. Or you maywant to keep a backup for your currentBIOS, just choose "Save Current BIOS" to save it first. You make a wise choice to use Gigabyte, and @BIOS update your BIOS smartly. You are nowworry free from updating wrong BIOS, and capable to maintain and manage your BIOS easily. Again, Gigabyte's innovative producterects a milestone in mainboard industries.

For such a wonderful software, how much it costs? Impossible! It's free! Now, if you buy a Gigabyte's motherboard, you could find this amazing software in the attached driver CD. But please remember, connected to internetat first, then you could have a internet BIOS update from your Gigabyte @BIOS.

# **Easy Tune<sup>™</sup> 4 Introduction Gigabyte announces** *EasyTune TM 4* **Windows basedOverclocking utility**

EasyTune 4 carries on the heritage so as to pave the way forfuture generations.

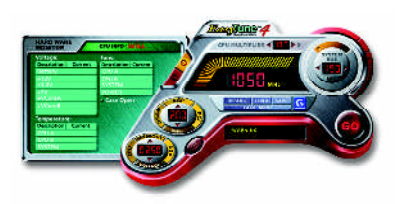

Overclock" mightbe one of the mostcommon issues in computer field. Buthave many users ever tried it? The answeris probably "no". Because "Overclock" is thought to be very difficult and includes a lot of technical know-how, sometimes "Overclock" is even considered as special skills found only in some enthusiasts. But as to the experts in "Overclock", what's the truth? They may spend quite a lotof time and money to study, try and use many different hard-

ware or BIOS tools to do "Overclock". And even with these technologies, they still learn that it's quite a risk because the safety and stability of an "Overclock" system is unknown. Now everything is different because ofa Windows based overclocking utility "EasyTune 4" --announced by Gigabyte. This windows based utility has totally changed the gaming rule of "Overclock". This is the first windows based overclocking utility is suitable for both normal and power users. Users can choose either "Easy Mode" or"AdvancedMode" foroverclocking attheir convenience. For userswho choose "EasyMode", they justneed to click "Auto Optimize" to have autoed and immediate CPU overclocking. This software will then overdrive CPU speed automatically with the result being shown in the control panel. If users prefer "Overclock" by them, there is also another choice.Click "Advanced Mode"to enjoy"sport drive" class Overclocking user interface. "Advanced Mode", allows users to change the system bus / AGP / Memory working frequency in small increments to get ultimate system performance. It operates in coordination with Gigabyte motherboards. Besides, itis different from other traditional over-clocking methods, EasyTune 4 doesn't require users to change neither BIOS nor hardware switch/jumper setting; on the other hand, they can do "Overclock" at easy step. Therefore, this is a safer way for "Overclock" as nothing is changed on software or hardware. Ifuser runs EasyTune 4 over system's limitation, the biggestlost is only to restart the computer again and the side effect is then well controlled. Moreover, if one well-performed systemspeed has been tested in EasyTune 4, user can "Save" this setting and "Load" itin nexttime. Obviously, Gigabyte EasyTune 4 has already turned the "Overclock" technology toward to a newer generation. This wonderful software is now free bundled in Gigabyte motherboard attached in driver CD. Users may make a test drive of "EasyTune 4" to find out more amazing features by **themselves** 

\*SomeGigabyte products are notfullysupported byEasyTune 4. Please find the products supported list in the web site.

\*Any "Overclocking action" is at user's risk, Gigabyte Technology will not be responsible for any damage or instability to your processor, motherboard, or any other components.

# **Flash BIOS Method Introduction**

# Method 1: Q-Flash

# **A. What is Q-Flash Utility?**

Q-Flash utility is a pre-O.S. BIOS flash utility enables users to update its BIOS within BIOS mode, no more fooling around anyOS.

# **B. How to use Q-Flash?**

a. After power on the computer, pressing <Del> immediately during POST (PowerOn Self Test) itwill allow you to enter AWARD BIOS CMOS SETUP, then press <F8> to enter Q-Flash utility.

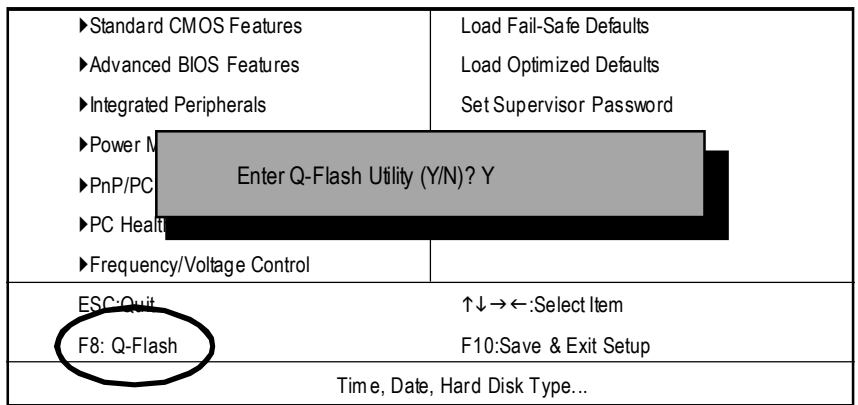

CMOS Setup Utility-Copyright (C) 1984-2003 Award Software

b. Q-Flash Utility

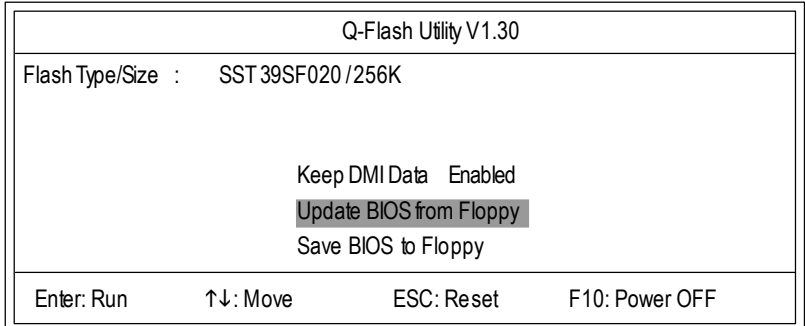

# **Load BIOS From Floppy**

 $\mathcal P$  In the A:drive, insert the "BIOS" diskette, then Press Enter to Run.

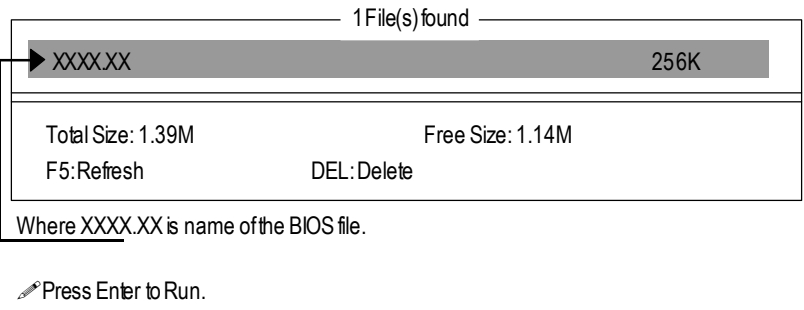

Are you sure to update BIOS? [Enter] to contiune Or [ESC] ot abort...

Press Enter to Run.

!! COPY BIOS Completed -Pass !! Please press any key to continue

Congratulation! You have completed the flashed and now can restartsystem.

# Method 2: @ BIOS Utility

If you don't have DOS boot disk, we recommend that you used Gigabyte @BIOS™ program to flash BIOS.

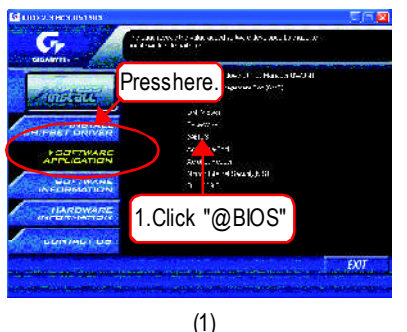

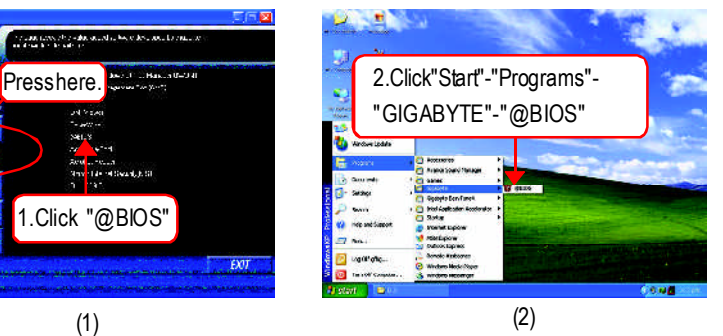

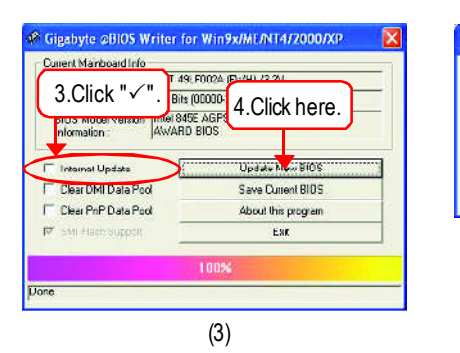

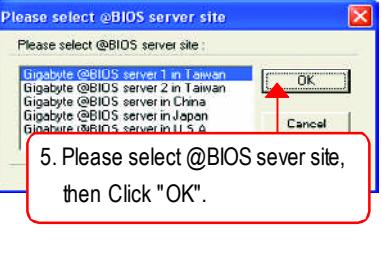

(4)

Methods and steps:

I. Update BIOS through Internet

- a. Click "Internet Update" icon
- b. Click "Update New BIOS" icon
- c. Select @BlOS™ sever
- d. Selectthe exactmodelname on yourmotherboard
- e. Systemwill automatically download and update the BIOS.

### II. Update BIOS NOT through Internet:

- a. Do notclick "InternetUpdate"icon
- b. Click "Update New BIOS"
- c. Please select"All Files" in dialog box while opening the old file.
- d. Please search for BIOS unzip file, downloading frominternetor anyothermethods (such as: 8I848P(-L).F1).
- e. Complete update processfollowing the instruction.

### III. Save BIOS

In the very beginning, there is "Save Current BIOS" icon shown in dialog box. It means to save the current BIOS version.

IV.Check outsupported motherboard and Flash ROM:

In the very beginning, there is "About this program" icon shown in dialog box. It can help you check out which kind of motherboard and which brand of Flash ROM are supported.

Note:

- a. In method I, if it shows two or more motherboard's model names to be selected, please make sure your motherboard's model name again. Selecting wrong model name will cause the systemunbooted.
- b. In method II, be sure thatmotherboard's model name in BIOS unzip file are the same as your motherboard's.Otherwise, your systemwon'tboot.
- c. In method I, if the BIOS file you need cannotbe found in @BIOS™ server, please go onto Gigabyte's web site fordownloading and updating itaccording to method II.
- d. Please note thatany interruption during updating will cause system unbooted

# **2R-e/4v-is/6io-CnhHainsntoerlyAudio Function Introuction**

The installation of windows 98SE/2K/ME/XP is very simple. Please follow next step to install the function!

# **Stereo Speakers Connection and Settings:**

We recommend that you use the speaker with amplifier to acqiire the best sound effect if the stereo output is applied.

STEP 1:

Connect the stereo speakers or earphone to "Line Out".

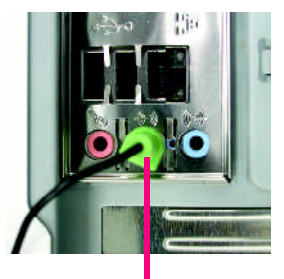

Line Out

 $STFP 2 \cdot$ 

After installation of the audio driver, you'll find an

**Cold** icon on the taskbar's status area. Click the audio icon "Sound Effect" from the windows tray at the bottom of the screen.

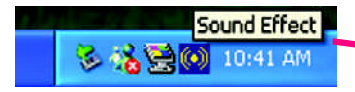

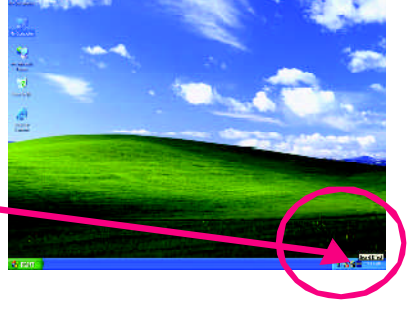

#### $STFP 3<sup>2</sup>$

Select "Speaker Configuration", and choose the "2 channel for stereo speakers out put".

> 2-channel mode for stereo speaker output

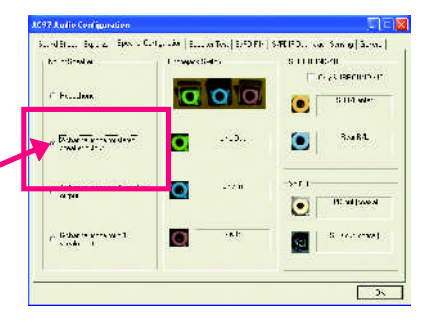

# **4 Channel Analog Audio OutputMode**

 $STFP 1:$ 

Connect the front channels to "Line Out", the rear channels to "Line In".

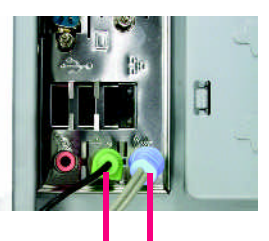

Line Out Line In

#### $STFP 2$

After installation of the audio driver, you'll find an

 $\left| \left( \bullet \right) \right|$  icon on the taskbar's status area. Click the audio icon "Sound Effect" from the windows tray at the bottom of the screen.

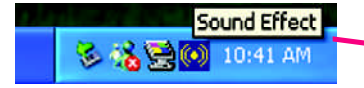

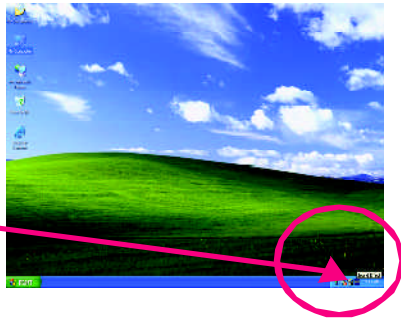

#### $STFP 3 \cdot$

Select "Speaker Configuration", and choose the "4 channel for 4 speakers out put".

Disable "Only SURROUND-KIT", and press "OK".

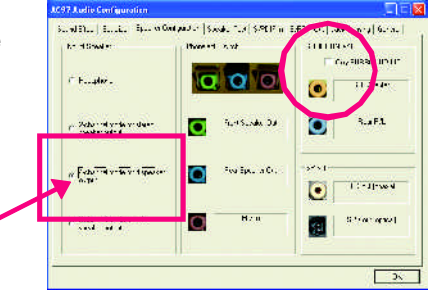

4-channel mode for 4 speaker output

When the "Environment settings" is "None", the sound would be performed as stereo mode (2 channels output). Please select the other settings for 4 channels output.

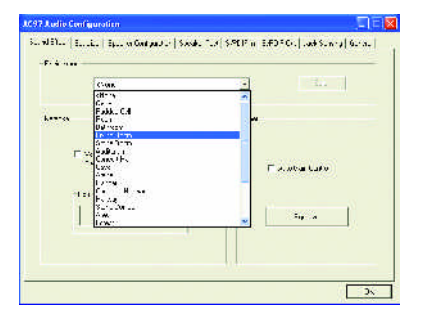
# **Basic 6 Channel Analog Audio OutputMode**

Use the back audio panel to connect the audio output without any additional module.

### STEP 1 :

Connect the front channels to "Line Out",the rear channels to "Line In", and the Center/Subwoofer channels to "MIC In".

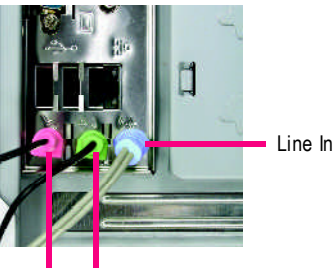

Line Out MIC In

 $STFP 2$ 

After installation of the audio driver, you'll find an

con on the taskbar's status area. Click the audio icon "Sound Effect" from the windows tray at the bottom of the screen.

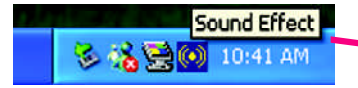

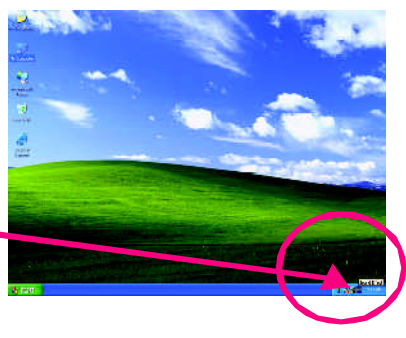

### STEP 3 :

Select "Speaker Configuration", and choose the

"6 channel for 5.1 speakers out put".

Disable "Only SURROUND-KIT" and pess "OK".

 $\sigma$  6-channel mode for 5.1 speaker output

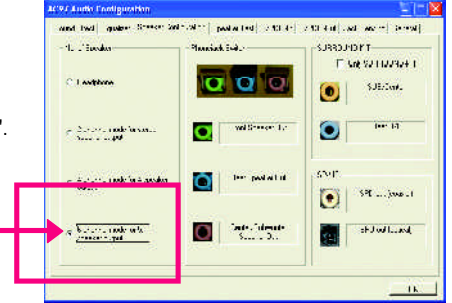

### **Advanced 6 Channel Analog Audio Output Mode (using Audio Combo Kit,Optional Device):**

(Audio Combo Kit provides SPDIF output port : optical & coaxis and SURROUND-KIT : Rear R/L & CEN /Subwoofer)

SURROUND-KIT access analog output to rear

channels and Center/Subwoofer channels. It is the best solution if you need 6 channel output, Line In and MIC at the same time. "SURROUND-KIT" is included in the GIGABYTE unique "Audio Combo Kit" as picture.

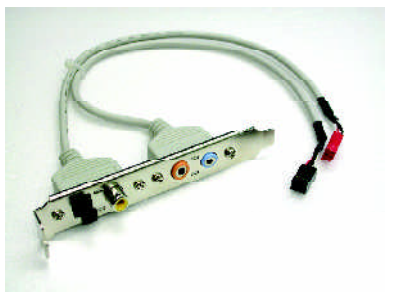

STEP 1 :

Insert the "SURROUND-KIT" in the back of the case ,and fix it with the screw.

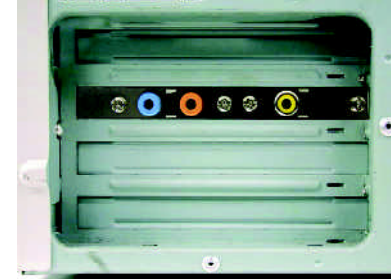

 $STFP 2$ 

Connect the "SURROUND-KIT" to SUR\_CEN on the M/B.

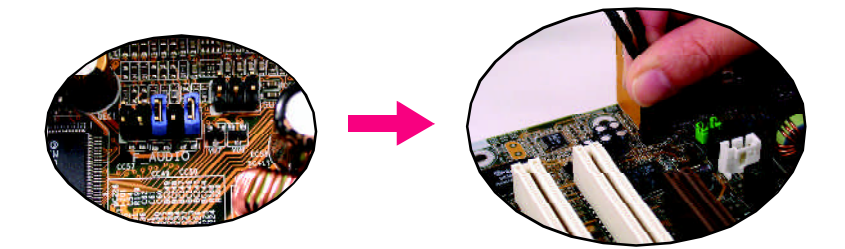

### $STFP 3:$

Connect the front channels to back audio panel's

"Line Out", the rear channels to SURROUND-KIT's REAR R/L, and the Center/Subwoofer channels to SURROUND-KIT's SUB CENTER.

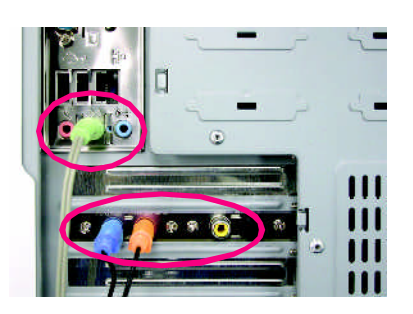

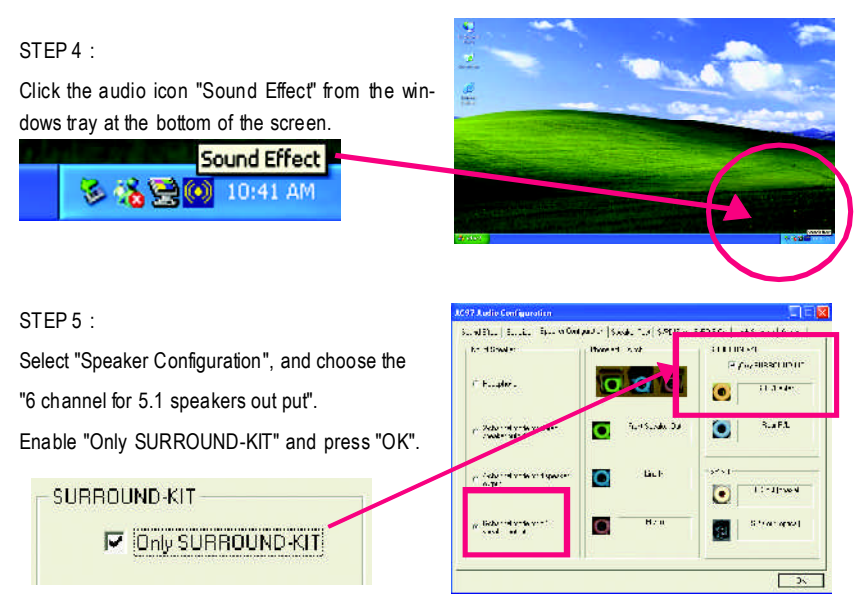

# **Basic & Advanced 6 Channel Analog Audio Output ModeNotes:**

When the "Environment settings" is "None", the sound would be performed as stereo mode(2 channels output). Please select the other settings for 6 channels output.

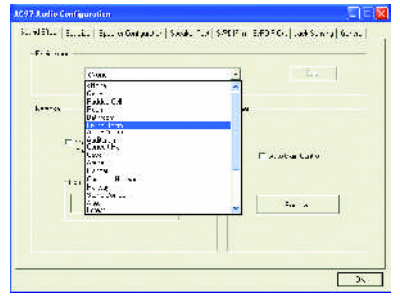

# **SPDIF Output Device (Optional Device)**

A "SPDIF output" device is available on the motherboard.Cable with rear bracket is provided and could link to the "SPDIF output" connector (As picture.) For the further linkage to decoder, rear bracketprovides coaxialcable andFiber connecting port.

- 1. Connect the SPDIF output device to the rear bracket of PC, and fix it with screw.
- 

2. Connect SPDIF device to the motherboard.

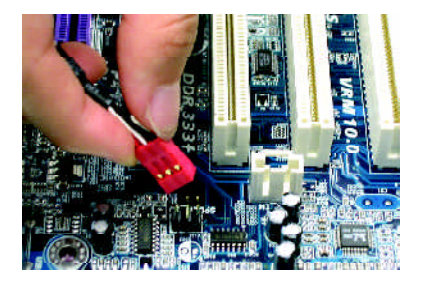

3. Connect SPDIF to the SPDIF decoder.

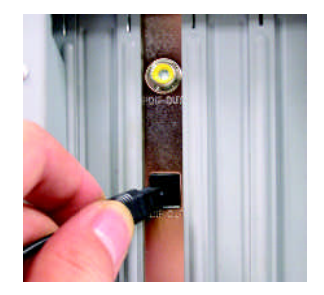

# **Jack-Sensing Introuction**

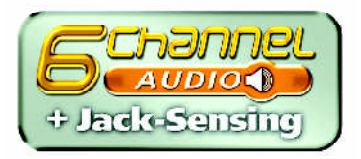

Jack-Sensingprovides audio connectorserror-detection function

Install Microsoft DirectX8.1 before to enable Jack-Sensing support for Windows 98/98SE/2000 /ME.

Jack-Sensing includes 2 parts: AUTO and MANUAL. Following is an example for 2 channels (Windows XP):

# **Introduction of audio connectors**

You may connect CDROM, Walkman or others audio input devices to Line In jack, speakers, earphone or others output devices to Line Out jack, and microphone to MIC In jack.

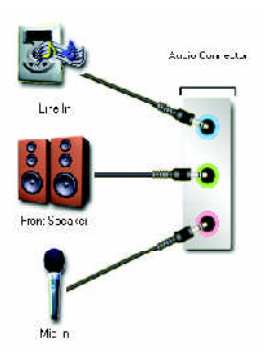

### **Auto-detecting:**

Please connect the devices to the right jacks as above. A window will appear as right picture if you setup the devices properly.

Please note that 3D audio function will only appear when 3D audio inputs.

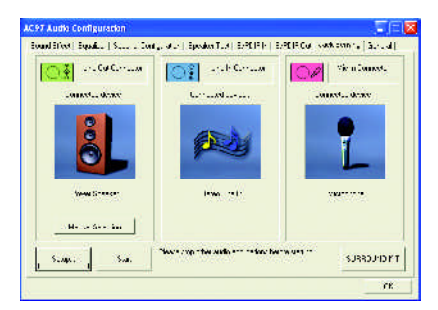

If you set wrong with the connectors, the warning message will come out as right picture.

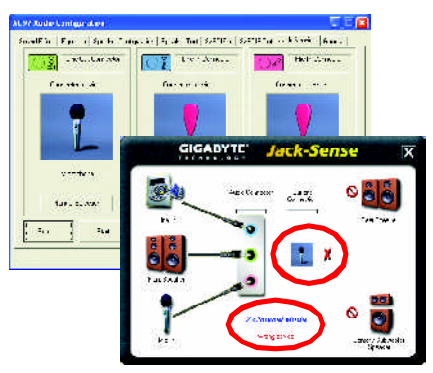

### **Manual setting:**

If the device picture shows different from what you set, please press "Manual Selection" to set.

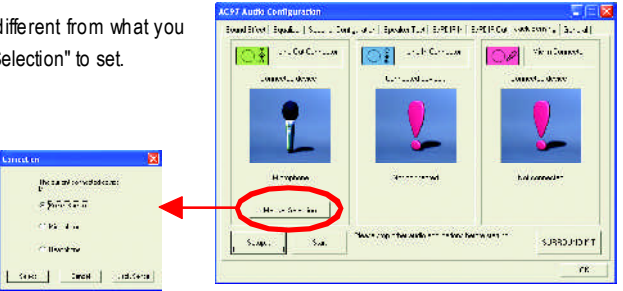

# **Xpress Recovery Introduction**

# **What is Xpress Recovery (Note)?**

Xpress Recovery utility is an utility for backing up and restoring O.S. partition . If the hard drive can not work properly, you can restore it to the original state.

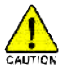

- 1. Itsupports FAT16, FAT32,NTFS format.
- 2. Itmustbe connected to IDE1 Master .
- 3. It's only allows you to install one O.S .
- 4. Itmustbe used with IDE hard disk supporting HPA .
- 5. The firstpartition mustbe setas the bootpartition.When the bootpartition is backed up, please do not change the its size.
- 6. Itis notrecommend to use Xpress Recovery ifyou had ever used Ghost to return boot managemer toNTFSformat.

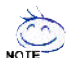

- 1. System data and hard disk's reading/writing speed will affect backing up speed.
- NOTE 2. We recommend that you install Xpress Recovery immediately after installing O.S, drivers and applications.

## **Howto use the Xpress Recovery**

There are two ways to enter the Xpress Recovery utility. (see the below)

1.TextMode: press F9 during powering on the computer.

Press F9 during powering on the computer.

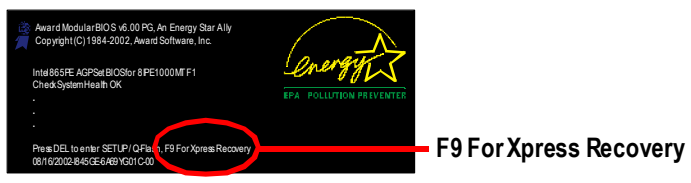

2. BMP Mode: boot from CD-ROM

Please go to "Advanced BIOS" setting menu and setboot from CD-ROM, then save and exit the BIOS menu . Later,please insertMB driver CD into your drive when "Boot fromCD:" appears atthe bottom of the screen, press any key to enter Xpress Recovery.

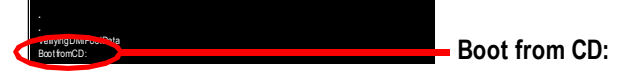

(Note) Notallmotherboard have this function.

**You can highlight the itemby using the arrows keys on your keyboard and enter key to enterthe menu.**

Text Mode:

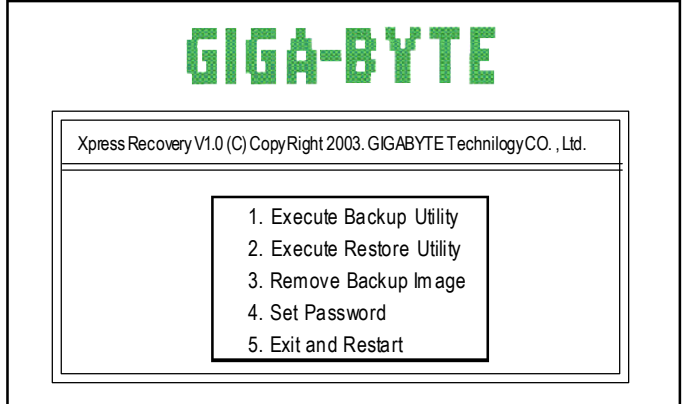

BMPMode:

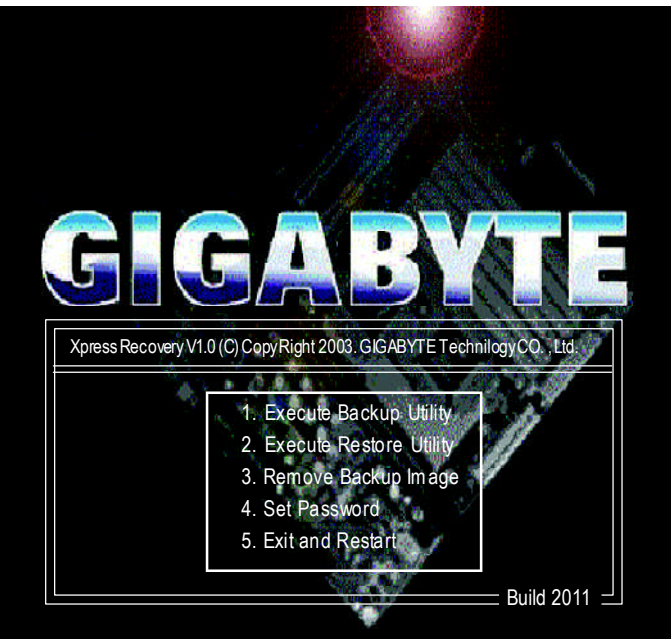

**If you ever entered Xpress Recoveryby booting fromCD-ROM, you'll still be directed to BMP mode by pressing F9 in the bootup screen.**

# **1.Execute Backup Utility:**

# ! **Press B to Backup your System or Esc to Exit**

The Backup utility will scan the system automatically and back up it. The backed up data will be saved as an hidden image.

# **2.Execute Restore Utility:**

# ! **This program will recover your systemto factory default. Press R to recover your system.**

### **Press Esc to exit**

Restore the backup image to the original state.

# **3.Remove Backup Image:**

# ! **Are you sure to remove backup image? (Y/N)** Remove thebackup image.

# **4.Set Password:**

# ! **Please input the password(a~z or 0~9) or press ESC to exit. This passwordmust 4-16 characters.**

You can seta password for Xpress Recovery to protect your hard disk data. Once this is done, password input will be required to enter Xpress Recovery during the next system restart. If you wish to remove the need for password enty, please click "Set Password" and under New Password/Confirm Password, make sure there is no entry and then click "Enter" to remove this step.

# **5.Exit and Restart:**

Exitand restart your computer.

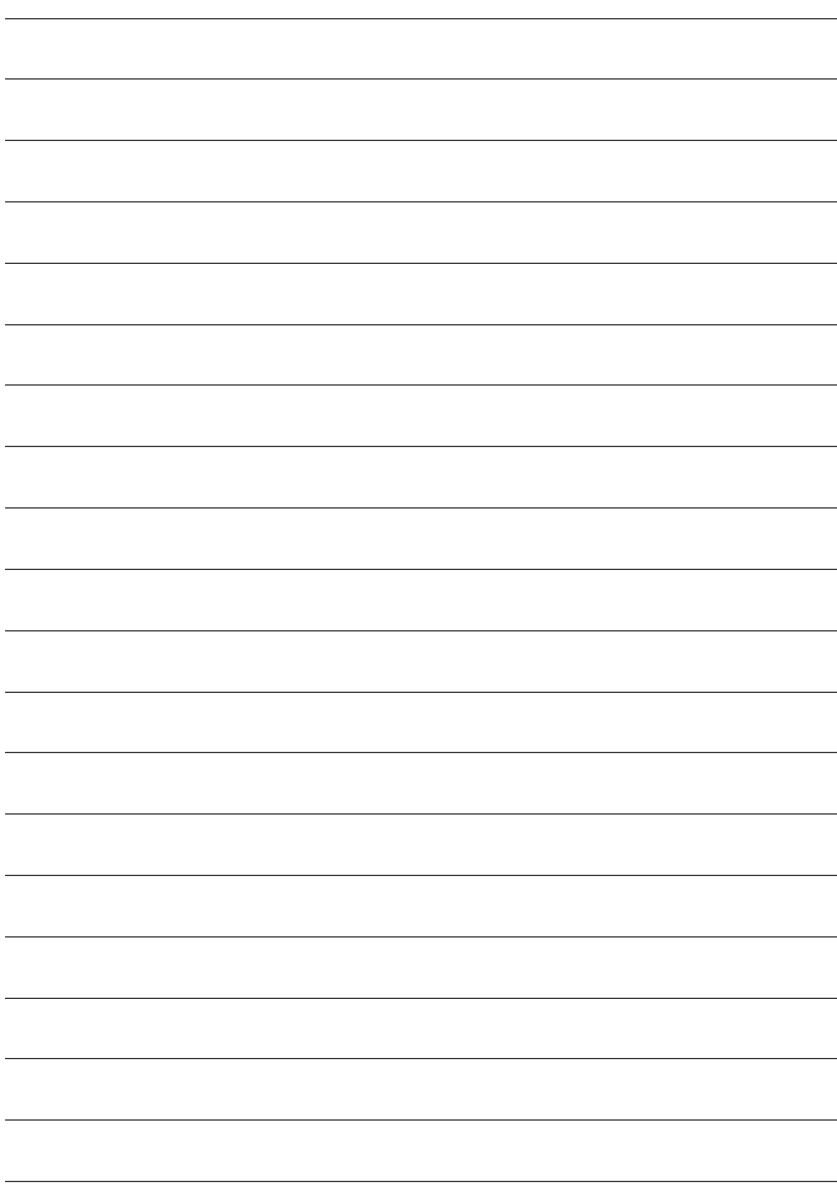

# **Chapter 5 Appendix**

# **Install Drivers**

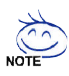

### **Pictures below are shown in Windows XP (CD ver. 2.3)**

Insert the driver CD-title that came with your motherboard into your CD-ROM drive, the driver CD-title will auto start and show the installation guide. If not, please double click the CD-ROM device icon in "My computer", and execute the setup.exe.

# **INSTALL CHIPSET DRIVER**

This page shows the drivers that need to be installed for the system. Click each item to install the driver manually or switch to the  $\sqrt{\frac{1}{2}}$  to install the drivers automatically.

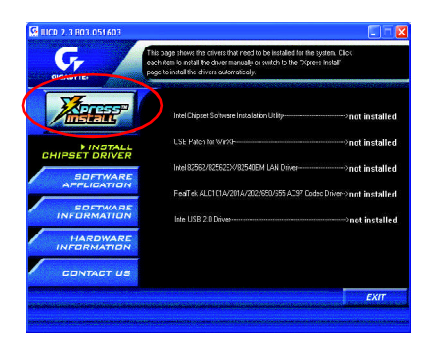

Massage: Some device drivers will restart your system automatically. After restarting your system the "Xpress Install" will continue to install other drivers.

The "Xpress Install" uses the"Click and Forget" technology to install the drivers automatically. Just select the drivers you want then click the "GO" button. The will execute the installation for you by itself.

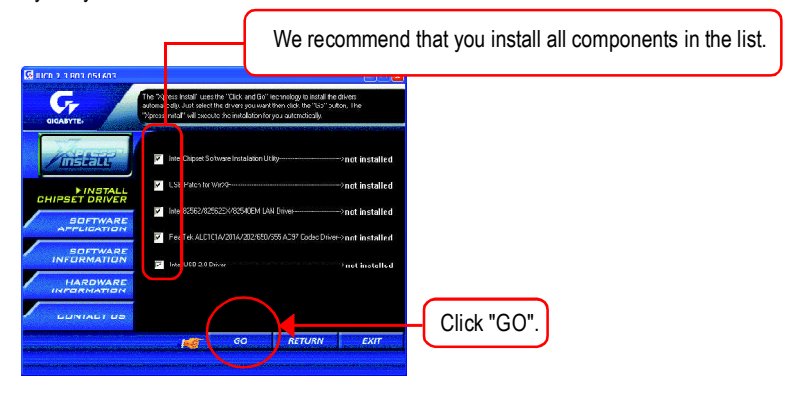

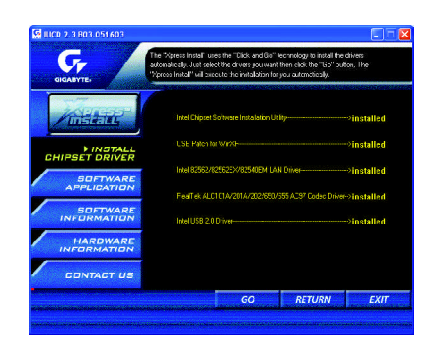

Driver install finished!! you have to reboot system!!

### **Item Description**

- Intel Chipset Software Installation Utility Tell the operating system how the chipset components will be configured.
- **N** USB Patch for WinXP

This patch driver can help you to resolve the USB device wake up S3 hang up issue in XP.

- Intel 82562/82562EX/82540EM LAN Driver (\*) For Intel(R) PRO/10/100/1000/Wireless Ethernet connections
- RealTek ALC101A/201A/202/650/655 AC97 Codec Driver For Intel(R) ICH/ICH2/ICH4/ICH5 AC97 audio.
- Intel USB 2.0 Driver

It is recommended that you use the Microsoft Windows update for the most updated driver for XP/2K.

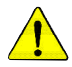

*For USB2.0 driver support under Windows XP operating system, please use Windows Service Pack. After install Windows Service Pack, it will show a question mark "?" in "Universal Serial Bus controller" under "Device Manager". Please remove the question mark and restart the system (System will auto-detect the right USB2.0 driver).*

# **(\*) For GA-8I848P-L only**

# **SOFTWARE APPLICATION**

This page reveals the value-added software developed by Gigabyte and its worldwide partners.

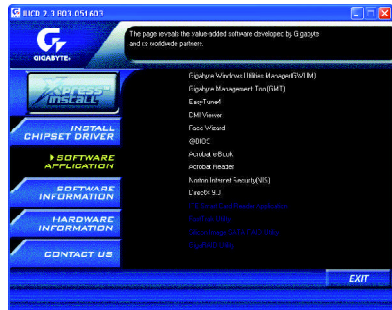

- Gigabyte Windows Utilities Manager(GWUM) This utility can integrate the Gigabyte's applications in the system tray.
- Gigabyte Management Tool(GMT) A useful tool which can manage the computer via the network.
- EasyTune4

Powerful utility that integrates the overclocking and hardware monitoring functions.

**n** DMI Viewer

Windows based utility which is used to browse the DMI/SMBIOS information of the system.

■ Face-Wizard

New utility for adding BIOS logo.

■ @BIOS

Gigabyte windows flash BIOS utility.

■ Acrobat e-Book

Useful utility from Adobe.

■ Acrobat Reader

Popular utility from Adobe for reading .PDF file format documents.

■ Norton Internet Security(NIS)

Integrated utility which includes anti-virus, ad control, etc

 $\blacksquare$  DirectX 9.0

Install Microsoft DirectX 9 to enable 3D hardware acceleration that support for operating system to achieve better 3D performence.

This page list the contects of softwares and drivers in this CD title.

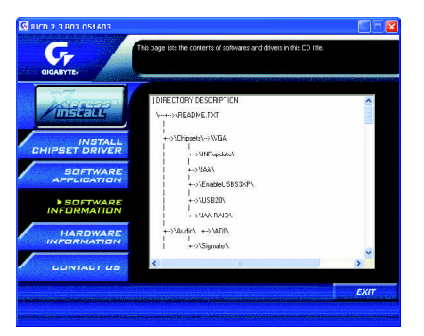

# **HARDWARE INFORMATION**

This page lists all device you have for this motherboard.

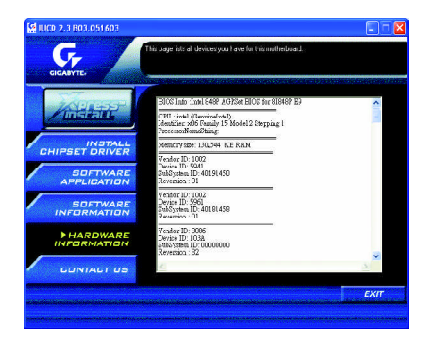

# **CONTACT US**

Please see the last page for details.

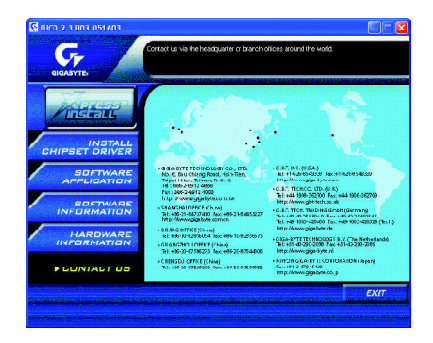

# **FAQ**

Below is a collection of general asked questions. To check general asked questions based on a specific motherboard model, please log on to http://tw.giga-byte.com/faq/faq.htm

**Question 1:** I cannot see some options that were included in previous BIOS after updating BIOS. Why?

**Answer:** Some advanced options are hidden in new BIOS version. Please press Ctrl and F1 keys after entering BIOS menu and you will be able to see these options.

**Questions 2:** Why is the light of my keyboard/optical mouse still on after computer shuts down? Answer: In some boards, a small amount of electricity is kept on standby after computer shuts down and that's why the light is still on.

**Question 3:** Why cannot I use all functions in EasyTune ™ 4?

**Answer:** The availability of the listed functions in EasyTune ™ 4 depends on the MB chipset. If the chipset doesn't support certain functions in EasyTune ™ 4, these functions will be locked automatically and you will not be able to use them.

**Question 4:** Why do I fail to install RAID and ATA drivers under Win 2000 and XP on boards that support RAID function after I connect the boot HDD to IDE3 or IDE4 ? **Answer:** First of all, you need to save some files in the CD-ROM to a floppy disk before installing drivers. You also need to go through some rather different steps in the installation process. Therefore, we suggest that you refer to the installation steps in the RAID manual at our website. (Please download it at http://tw.giga-byte.com/support/user\_pdf/raid\_manual.pdf)

### **Question 5**: How do I clear CMOS?

**Answer:** If your board has a Clear CMOS jumper, please refer to the Clear CMOS steps in the manual. If your board doesn't have such jumper, you can take off the on-board battery to leak voltage to clear CMOS. Please refer to the steps below:

Steps:

- 1. Turn off power.
- 2. Disconnect the power cord from MB.
- 3. Take out the battery gently and put it aside for about 10 minutes (Or you can use a metal object to connect the positive and negative pins in the battery holder to make them short for one minute).
- 4. Re-insert the battery to the battery holder.
- 5. Connect power cord to MB again and turn on power.
- 6. Press Del to enter BIOS and load Fail-Safe Defaults.
- 7. Save changes and reboot the system.

**Question 6:** Why does system seem unstable after updating BIOS?

**Answer:** Please remember to load Fail-Safe Defaults (Or Load BIOS Defaults) after flashing BIOS. However, if the system instability still remains, please clear CMOS to solve the problem.

**Question 7:** Why do I still get a weak sound after turning up the speaker to the maximum volume? **Answer:** Please make sure the speaker you are using is equipped with an internal amplifier. If not, please change another speaker with power/amplifier and try again later.

**Question 8:** How do I disable onboard VGA card in order to add an external VGA card? **Answer:** Gigabyte motherboards will auto-detect the external VGA card after it is plugged in, so you don't need to change any setting manually to disable the onboard VGA.

**Question 9:** Why cannot I use the IDE 2?

**Answer:** Please refer to the user manual and check whether you have connected any cable that is not provided with the motherboard package to the USB Over Current pin in the Front USB Panel. If the cable is your own cable, please remove it from this pin and do not connect any of your own cables to it.

**Question 10:** Sometimes I hear different continuous beeps from computer after system boots up. What do these beeps usually stand for?

**Answer:** The beep codes below may help you identify the possible computer problems. However, they are only for reference purposes. The situations might differ from case to case.

→ AMI BIOS Beep Codes

\*Computer gives 1 short beep when system boots successfully.

\*Except for beep code 8, these codes are always fatal.

### 1 beep Refresh failure

- 2 beeps Parity error
- 3 beeps Base 64K memory failure
- 4 beeps Timer not operational
- 5 beeps Processor error
- 6 beeps 8042 gate A20 failure
- 7 beeps Processor exception interrupt error
- 8 beeps Display memory read/write failure
- 9 beeps ROM checksum error
- 10 beeps CMOS shutdown register read/write error
- 11 beeps Cache memory bad

 $\rightarrow$  AWARD BIOS Beep Codes

1 short: System boots successfully

2 short: CMOS setting error

1 long 1 short: DRAM or M/B error

1 long 2 short: Monitor or display card error

1 long 3 short: Keyboard error

1 long 9 short: BIOS ROM error

Continuous long beeps: DRAM error

Continuous short beeps: Power error

**Question 11:** How to set in the BIOS in order to bootup from SATA HDDs by either RAID or ATA mode?

**Answer:** Please set in the BIOS as follow:

1. Advanced BIOS features--> SATA/RAID/SCSI boot order: "SATA"

2. Advanced BIOS features--> First boot device: "SCSI"

3. Integrated Peripherals--> Onboard H/W Serial ATA: "enable"

Then it depends on the SATA mode that you need to set "RAID" to RAID mode or "BASE" to normal ATA mode in the item named Serial ATA function.

**Question 12:**For the M/B which have RAID function, how to set in the BIOS in order to bootup from IDE3, 4 by either RAID or ATA mode?

**Answer:**Please set in the BIOS as follow:

1. Advanced BIOS features-->(SATA)/RAID/SCSI boot order: "SATA"

2. Advanced BIOS features--> First boot device: "SCSI"

3. Integrated Peripherals--> Onboard H/W ATA/RAID: "enable"

Then it depends on the RAID mode that you need to set "RAID" to RAID mode or "ATA" to normal ATA mode in the item named RAID controller function.

**Question 13:**How to set in the BIOS to bootup from the IDE/ SCSI/ RAID card ? **Answer:**Please set in the BIOS as follow:

1. Advanced BIOS features-->(SATA)/RAID/SCSI boot order: "SCSI"

2. Advanced BIOS features--> First boot device: "SCSI"

Then it depends on the mode(RAID or ATA) that you need to set in RAID/ SCSI BIOS.

# **Troubleshooting**

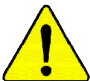

If you encounter any trouble during boot up, please follow the troubleshooting procedures .

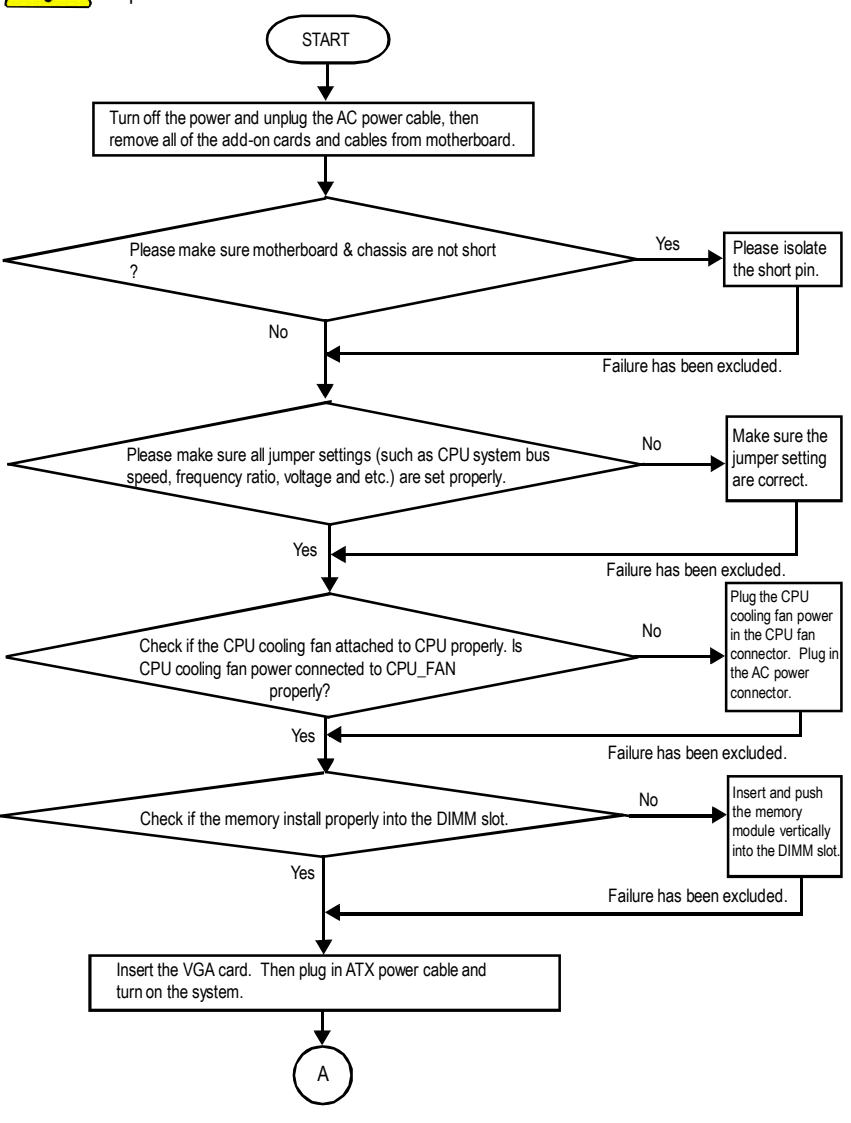

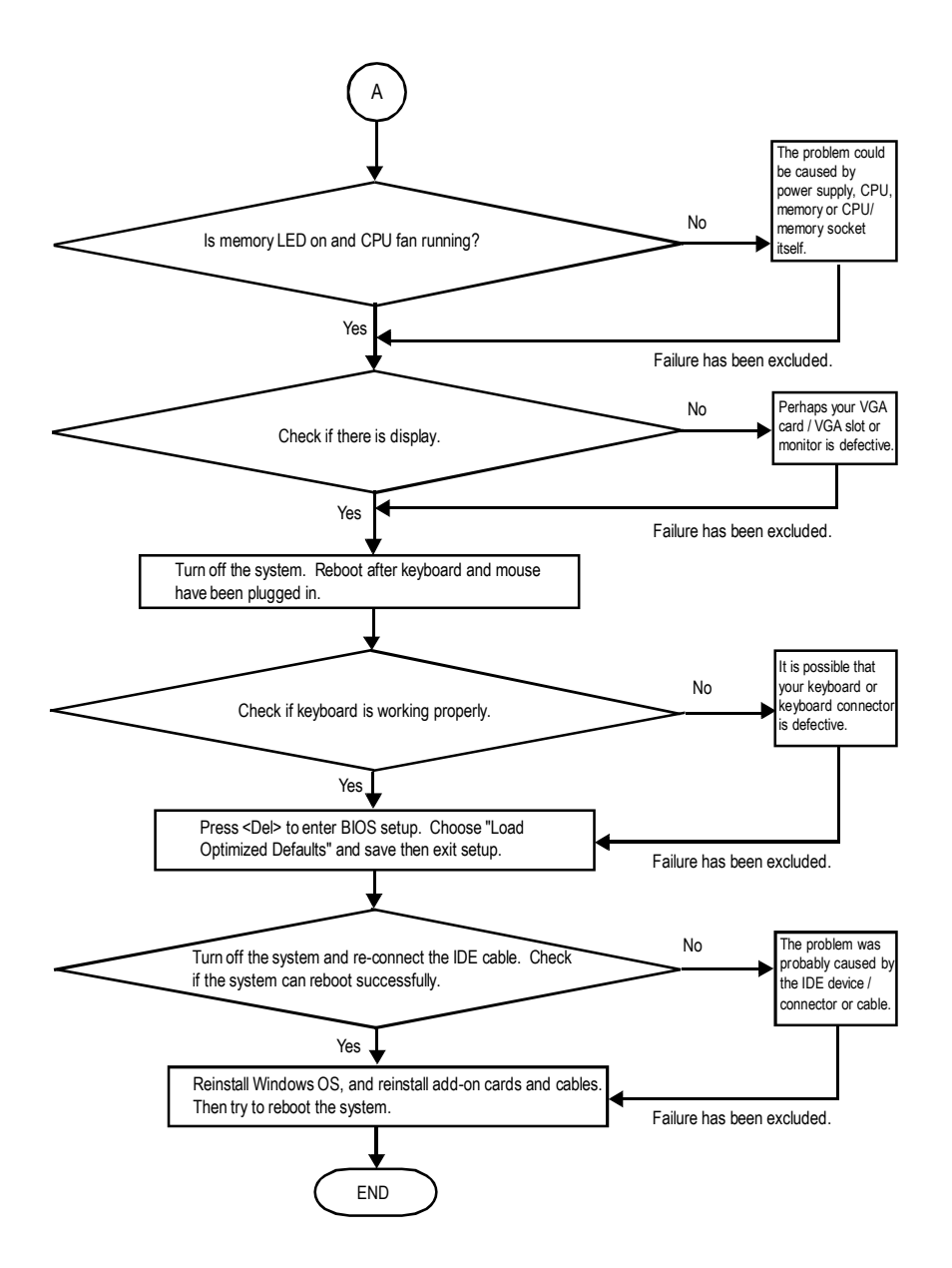

If the above procedure unable to solve your problem, please contact with your local retailer or national distributor for help. Or, you could submit your question to the service mail via Gigabyte website technical support zone

(http://www.gigabyte.com.tw). The appropriate response will be provided ASAP.

# **Technical Support/RMA Sheet**

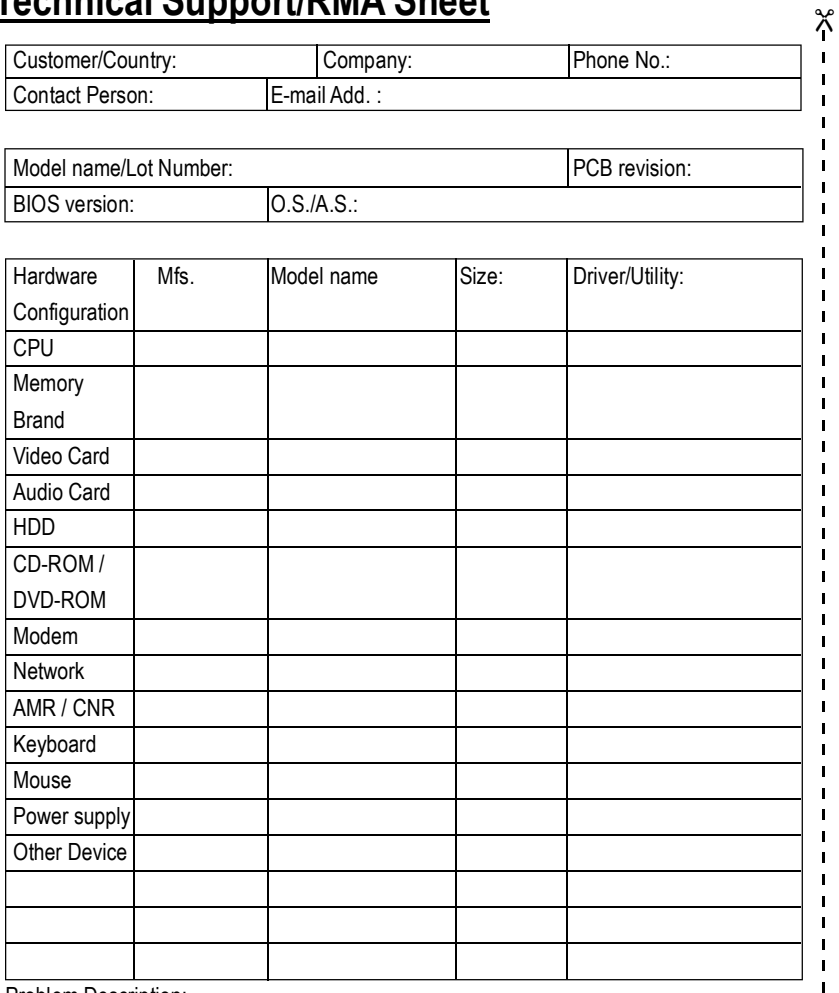

Problem Description:

&

 $\mathbf{I}$ 

 $\mathbf{I}$  $\mathbf{I}$ 

# **Acronyms**

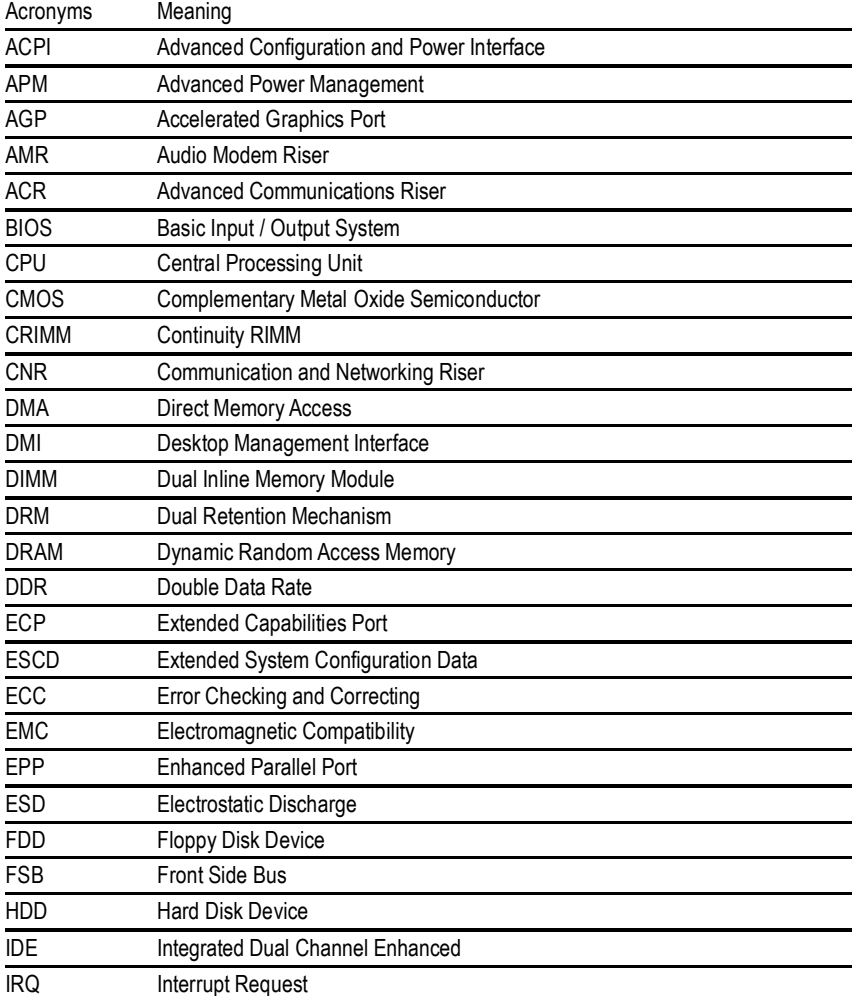

to be continued......

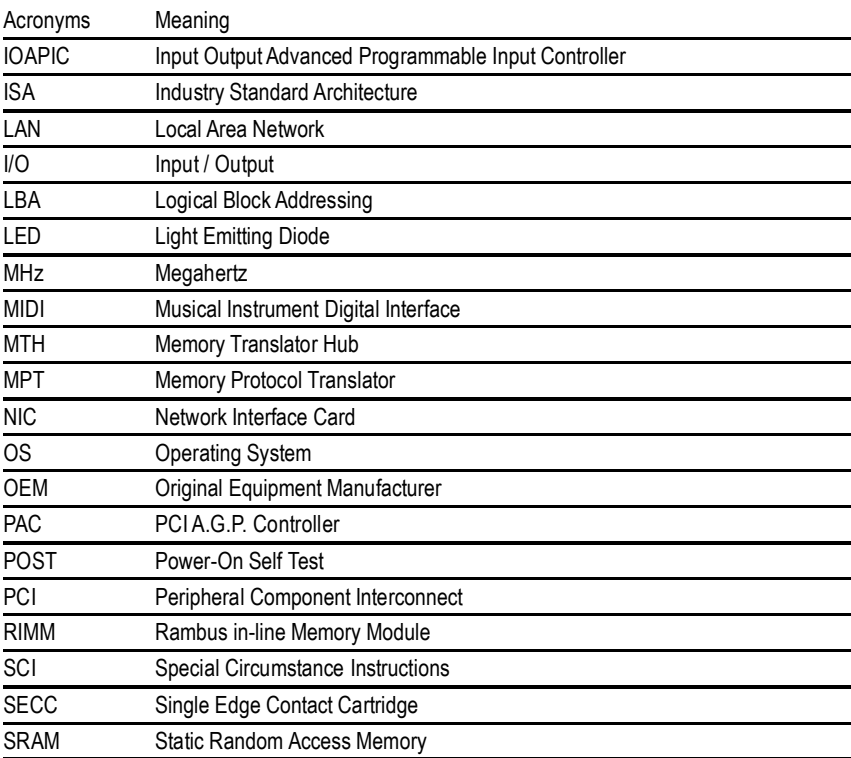

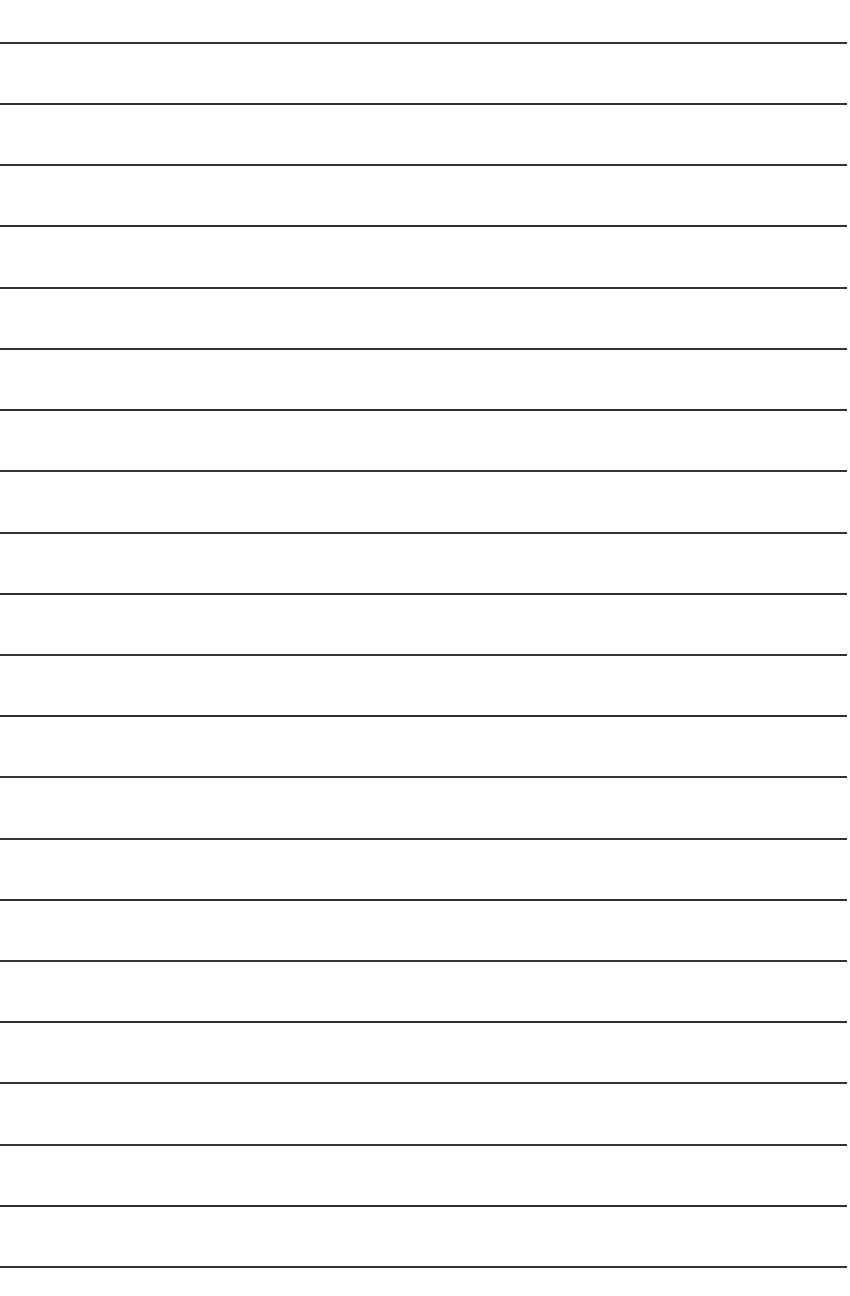

# **CONTACT US**

Contact us via the information in this page all over the world.

#### ó **Taiwan**

Gigabyte Technology Co., Ltd. Address: No.6, Bau Chiang Road, Hsin-Tien, Taipei Hsien, Taiwan, R.O.C. Tel: 886 (2) 8912-4888 Fax: 886 (2) 8912-4004 Tech. Support: http://tw.giga-byte.com/TechSupport/ServiceCenter.htm Non-Tech. Support (Sales/Marketing issues): http://ggts.gigabyte.com.tw/nontech.asp Website: http://www.gigabyte.com.tw ó **USA**

#### G.B.T. INC.

Address: 17358 Railroad St, City of Industry, CA 91748. Tel: 1 (626) 854-9338 Fax: 1 (626) 854-9339 Tech. Support: http://www.giga-byte.com/TechSupport/ServiceCenter.htm Non-Tech. Support (Sales/Marketing issues): http://ggts.gigabyte.com.tw/nontech.asp Website: http://www.giga-byte.com

#### ó **Germany**

G.B.T. Technology Trading GmbH Tel: 49-40-2533040 49-01803-428468 (Tech.) Fax: 49-40-25492343 (Sales) 49-01803-428329 (Tech.) Tech. Support:

http://de.giga-byte.com/TechSupport/ServiceCenter.htm Non-Tech. Support (Sales/Marketing issues): http://ggts.gigabyte.com.tw/nontech.asp Website: http://www.gigabyte.de

#### ó **Japan**

Nippon Giga-Byte Corporation Website: http://www.gigabyte.co.jp

#### ó **U.K**

G.B.T. TECH. CO. LTD. Tel: 44-1908-362700 Fax: 44-1908-362709 Tech. Support: http://uk.giga-byte.com/TechSupport/ServiceCenter.htm Non-Tech. Support (Sales/Marketing issues): http://ggts.gigabyte.com.tw/nontech.asp Website: http://uk.giga-byte.com

#### ó **The Netherlands**

Giga-Byte Technology B.V. Address: Verdunplein 8 5627 SZ, Eindhoven, The Netherlands Tel: +31 40 290 2088 NL Tech.Support : 0900-GIGABYTE (0900-44422983, @ 0.2/M) BE Tech.Support : 0900-84034 (  $@0.4$ /M) Fax: +31 40 290 2089 Tech. Support: http://nz.giga-byte.com/TechSupport/ServiceCenter.htm Non-Tech. Support (Sales/Marketing issues): http://ggts.gigabyte.com.tw/nontech.asp Website: http://www.giga-byte.nl ó **China** NINGBO G.B.T. Tech. Trading CO., Ltd. Tech. Support: http://cn.giga-byte.com/TechSupport/ServiceCenter.htm Non-Tech. Support (Sales/Marketing issues): http://ggts.gigabyte.com.tw/nontech.asp Website: http://www.gigabyte.com.cn **Beiling** Tel: 86-10-82856054, 86-10-82856064, 86-10-82856094 Fax: 86-10-82856575 **Chengdu** Tel: 86-28-85236930 Fax: 86-28-85256822 GuangZhou Tel: 86-20-87586273 Fax: 86-20-87544306 Shanghai Tel: 86-21-64737410 Fax: 86-21-64453227 Shenyang Tel: 86-24-23960918, 86-24-23960893 Wuhan Tel: 86-27-87854385, 86-27-87854802 Fax: 86-27-87854031 Xian Tel: 86-29-5531943 Fax: 86-29-5539821